# **Full Control 4**

# **Security Access Control For Windows**

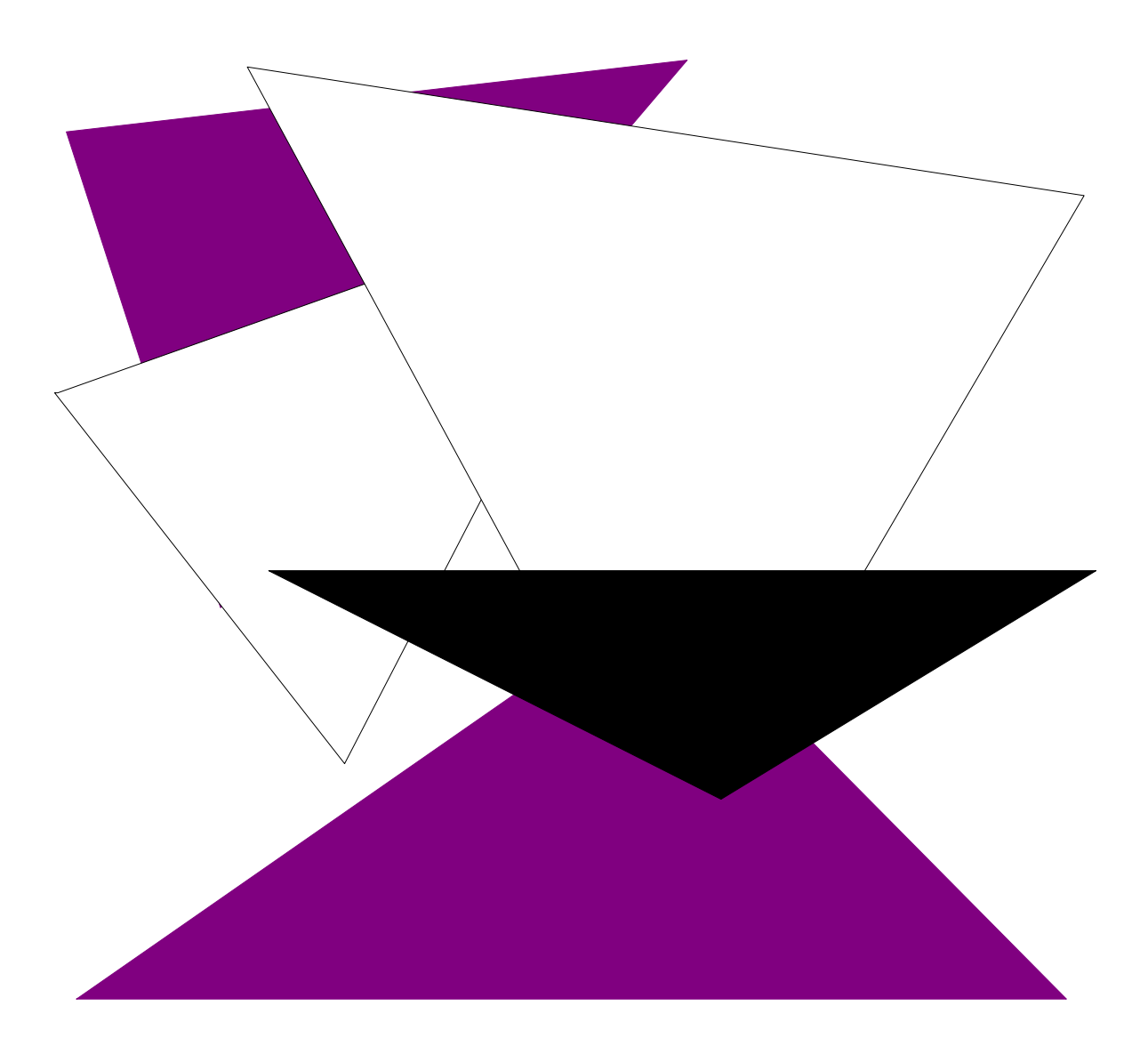

# **Installing, Using and Mastering**

**Bardon Data Systems** 

# **Full Control 4**

**Security Access Control For Windows** 

> **Installing, Using and Mastering Full Control 4**

**Bardon Data Systems** 

#### **Full Control 4: Security Access Control For Windows Installing, Using and Mastering**

# **Contents**

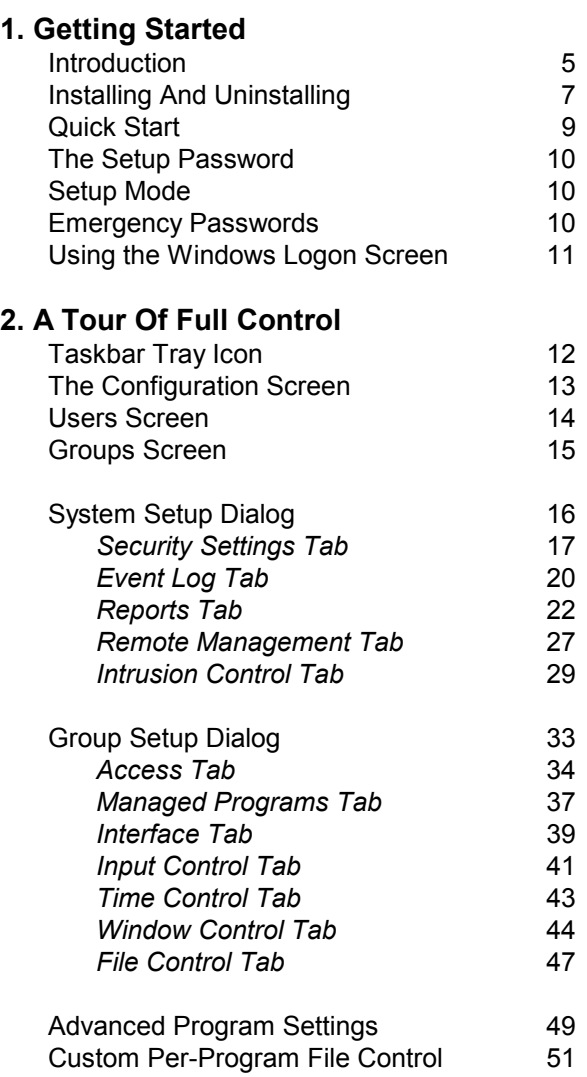

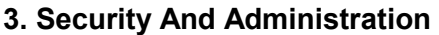

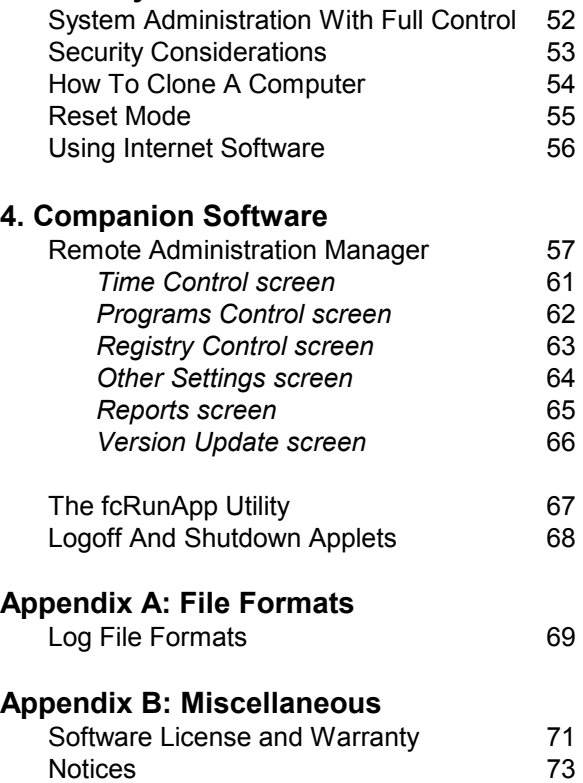

# Chapter 1 **Getting Started**

# **Introduction**

 $\ddot{\phantom{a}}$ 

*Full Control: systems management, access control, event logging, web-browser oversight, and remote administration.* 

Full Control is a complete Windows 95/98/ME/NT/2000/XP/Vista/Win7 systems management solution. It includes security access control, malware/spyware oversight, time limits, logging, web-browser tracking, remote administration, and many flexible configuration options. Full Control provides effective, reliable access management and remote administration while still allowing use of the regular Windows desktop. With Full Control, businesses can let employees use authorized applications, yet monitor all activities and prevent them from accessing or installing other programs ... stores, schools, and libraries can allow public access to their computers, yet safeguard computers against tampering ... and parents can control which programs and websites their children use.

**Access Control:** Full Control provides reliable security coverage, even in Safe Mode. It lets you specify exactly what programs can be run, by whom, and for how long -- even communications programs for the Internet. It allows full access to authorized software, yet prevents accidental or malicious system modifications. The user is validated at logon, can't run other programs, can't change the computer's setup, can't get to restricted files or folders. Full Control can also control keyboard and mouse activity, boot-time behavior, shutdown options, file-save directories, and more.

**System stabilization:** After you finally get your systems the way you want them, what will keep them that way? What prevents the installation and use of unauthorized software, as soon as you turn your back? Full Control can log all usage, prevent unauthorized installation, monitor and reconfigure settings remotely.

**Stops malware, spyware, trojans, and more:** Full Control includes Intrusion Control that watches for programs that behave suspiciously. It can stop them silently and automatically, or ask what it should do. Naturally, the way it watches is completely customizable.

**Web browser and application oversight:** Full Control monitors all World Wide Web browser activity by name, location, and time, providing a complete audit trail of all Web activity. It also logs all software usage, attempts to access locked files or folders, attempted password hacking, and more. Its built-in reports and graphs can analyze this information, or the data can be exported to any database or spreadsheet.

**Configuration tracking and helpdesk support:** When a computer acts oddly or crashes for no reason, wouldn't it be handy if support staff could call up a minute-by-minute list of all running programs? That's what Diagnostic Snapshot Logging is all about. It even lists hidden programs that won't show up on the Close Programs (Ctrl+Alt+Del) screen.

**Remote administration:** Full Control's system administration capabilities can maintain any size setup, from a single home PC to multi-computer networked installations. All networked computers can be managed from one central location. This includes the ability to remotely monitor, update, logoff, shut down, reboot or reconfigure Full Control stations. Administrators can remotely manipulate the Registry, see and change the status of remote computers, and more, all from one central location. Administrators can also run commands remotely -- installers, uninstallers, maintenance programs, batch files, or any other software. These commands can even be broadcast to all stations at once, a handy way to automate software distributions across the network or do any other mass-manipulation chores.

**Logon validation:** Full Control can validate users at logon, even on laptops and other stand-alone Windows computers - no network or NT/2000/XP/Vista/Win7 server is required. Full Control ensures that only valid users can log on. If you do have a network server, Full Control can coordinate with it and ensure that no user can log on, even just onto the local computer, unless validated by your server.

What it looks like: By default, Full Control puts a small **the tray icon next to the clock on the taskbar.** (It can be hidden if desired.) Click this tray icon to list the current program and user time limits, and a menu with password-protected setup

and session options.

**What's included:** Full Control includes everything you need in one purchase: client-side monitoring software, central administration utilities, event logging, built-in reports, and other utilities.

**Setup and configuration:** Click the tray icon to access the setup options. If the tray icon is hidden, type the hotkey or run Full Control's companion Reset program to access the setup options. These options are grouped by functional area onto two tabbed screens, Group Setup and System Setup.

Each user is assigned to a Group, that is, a set of configuration settings. The Group Setup screen controls per-group options. Each group can have different time limits, locked or hidden directories, allowed applications, desktop look-andfeel options, and more. The user logs on at the regular Windows logon screen. If the logged-on user is listed in a group those settings are put in place for that user. If the Windows logon name is not listed, Full Control uses its Default Group settings. Or you can set up Full Control so unknown users are not allowed to log on at all.

The System Setup screen controls global options, web-browser monitoring, event logging, activity reports, network-based oversight, remote configuration management, and automated backups of critical system configuration files. These settings are active for all users whenever Full Control is running.

Press F1 or click Help on each tab for its context-sensitive help, or use the Quick Start documentation for fast step-by-step setup instructions.

# **Installing And Uninstalling**

 $\ddot{\phantom{a}}$ 

To install Full Control, run the program install.exe that comes with Full Control. It will ask you which folder you would like to install into and what Start button group name you prefer. The installer will not put anything into any folder other than the one you specify, other than NT/2000/XP/Vista/Win7 drivers which are installed into NT/2000/XP/Vista/Win7's "drivers" folder. It will not change any system files, other than the Registry (per Microsoft standards). In NT/2000/XP/Vista/Win7, the logged-on user must have Administrator rights for the install to be successful.

**Administration Tools:** In a regular interactive install you will be asked whether you want to install the helpfile and Remote Administration Manager. In an unattended automated install, they will be installed only if you use the /admin parameter (see below for more on automated installation). The administration tools should only be installed to the administrator's computer, so it can monitor and control the other computers.

**Default Group and Default User:** The first time you run Full Control after installing, Full Control creates a Default Group with a few managed programs and other settings. It also creates a Default User who is in this Default Group. This lets you use Full Control and get a feel for what it can do.

**Cloning While Installing:** If you have set up one computer with the settings you want, you can transfer these settings to another computer while installing. To do this, export a clone file from the first computer. Copy that clone file into the same directory as the installer. When the installer runs, it will look for a clone file named clonefc.bds (the standard default name for clone files) in its own directory. The updated settings are put into effect the next time Full Control starts. For more information, read about How To Clone A Computer.

**Version Upgrade:** If the computer has settings from a previous install of Full Control (any version), those settings will be read and used. If upgrading from 2.0 or later, the Remote Administration Manager can "broadcast" an upgrade to a later version.

**Major-Upgrade Licensing:** When doing a major-version upgrade (3.x to 4.x for example) and the old-version settings are automatically imported, it will be an unlicensed version even if the old version was licensed, because the old-version licensing won't apply to the upgrade. This is easily addressed by arranging for upgrade licensing, then distributing the new license key in a clonefile with the actual software upgrade. To do this, first install this new version on one computer. The old-version settings will be automatically imported into that computer. Or load in an old-version clonefile, that works too. Next, enter your new-version license number and create a clone file from that computer as described above. Include it with the install. This will bring in the new license data along with the settings.

**Uninstalling:** Full Control's uninstaller is listed with Full Control's icons on the Start menu. It can also be run from the Add/Remove Programs list. Please note that to cleanly uninstall, the uninstaller must be used. It is not sufficient to simply delete the Full Control files.

If you are uninstalling remotely, you may want to run the uninstaller with the /auto command-line parameter, so no prompts or messages appear on the remote computer. The usage syntax for the uninstaller's /auto parameter is exactly the same as for an Automated Unattended Remote Install (see below).

Full Control can't be uninstalled while it is running. In NT/2000/XP/Vista/Win7, the logged-on user must have Administrator rights for the uninstall to be successful. The uninstaller closes all active Explorer windows, a necessary step to deactivate some of the oversight components.

**Automated Unattended Remote Install:** The Full Control installer can be run in an unattended automated mode which requires no user input. The following command-line parameters are used to set this up:

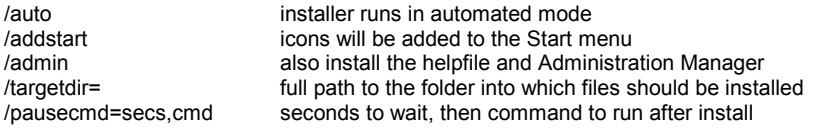

Example: \\server\c\masterdir\install.exe /auto /addstart /targetdir=c:\somedir\otherdir\finaldir

The /auto item tells the installer to run in its automated mode. Without the /auto item, the installer runs in the usual interactive mode.

The /addstart item is optional. If you give this parameter, the same items are added to the target computer's Start menu as when an interactive install is performed, and a window appears showing these items. Note that Full Control runs perfectly well without being listed on the Start menu.

The /admin parameter tells the installer to also include the remote administration manager (adminmgr.exe) and the helpfile. These should only be installed to the administrator's computer, so it can monitor and control the other computers.

The /targetdir item is also optional. If it is not given, Full Control will be installed into the default directory, which is the \Program Files\Full Control folder on the same drive as the computer's Windows directory.

The optional /pausecmd= parameter waits a designated number of seconds after a successful install, then runs a command.

Tools such as SMS can run parameterized commands remotely, or command-line parameters can be given by running the installer from a batch file, Shortcut, etc. This is easier than creating an SMS distribution. Simply place the Full Control files in a network folder visible from your target computers (a read-only folder is fine) and distribute a command that points at the installer in that server's visible folder. You can even set up the batch file to delete itself after the install is complete. See below for more on this technique.

Even without a tool like SMS, there are a number of ways to install Full Control on each user's computer. First, copy the files on the Full Control disk (or download) to a network directory, then you could do any of the following:

• Run the server-based install command automatically from your network's login script, by adding a command such as the following, which will install the software if it has not yet been installed on that computer:

IF NOT EXIST c:\your path\fc.exe \\server\c\masterdir\install.exe /auto

• Or email all your users a message with a "click here" item which runs the installer from your server, perhaps from a batch file with a similar IF NOT EXIST test as shown above.

• Or place in each remote computer's Startup folder a batch file that runs the install. As above, you can use a similar IF NOT EXIST test for the install. Or even better, you can have the batch file delete itself after it has done its work by putting "del %0" on the last line. This ensures that you only install once, and it cleans up the batch file after it is no longer needed. Here's an example:

 @echo off \\server\c\temp\fcsetup\install.exe /auto /addstart /targetdir=c:\Full Control del %0

This will cause the batch file to run the installer in its unattended mode. The batch file will then delete itself. Because the batch file starts with *@echo off*, there is no screen output so the window closes immediately, and because it ends with del %0 the batch file deletes itself after it has run one time.

**Automatic Launch:** When performing an automated install, the Full Control program is immediately launched by the installer. To take full advantage of this, you will probably want to clone your master setup and put the resulting clone file in the same directory as the installer program itself. If you do so, the installer will see the clone file and copy its settings and licensing information to the target computer. Then, as soon as Full Control launches it will set up any options, including user management settings, "logon validation" and "run at startup" options and anything else you want to specify in the clone settings.

# **Quick Start**

 $\ddot{\phantom{a}}$ 

**Full Control In A Nutshell:** Full Control monitors every user logon and every running program, and can log all activity. If you have set up a particular application as a managed program, Full Control will impose the time limits, password protection, and other control you have specified for it. Non-managed programs can be completely disallowed if desired, so they won't run. Full Control can also restrict access to interface elements such as desktop icons, Start Menu entries, Control Panel, Explorer, and web browsers. Most restrictions can be "per-user" with different settings for each group of users.

In addition to controlling managed programs, the user can be validated at logon. The logged-on user can have overall restrictions and time limits as well. Each user is assigned to a group, and each group can have a different set of restrictions. Full Control looks at the name of the current user (that is, the user name given at the regular Windows logon screen). If that user is listed in a group, the group's restrictions, time limits, and managed programs are applied. If that user name is not found, Full Control imposes its Default Group restrictions.

Full Control can be launched at any time, like any other program, or it can be set to launch automatically at startup in a secure way that cannot be bypassed, not even in Safe Mode. When it is launched, by default it will put a small icon in the taskbar tray, next to the clock. Clicking this icon displays a popup menu with status and time limit information, and password-protected logoff, shutdown, and system administration options. If the tray icon is hidden, press the hotkey or run Full Control's companion Reset program to access the setup options.

The system administrator sets up and maintains the system. Unlike a regular user, this person has access to many system administration features that allow the administrator to set up and change the system, monitor it through usage reports and logs, and remotely control and configure Full Control computers over a network.

**Quick Start:** Full Control comes preconfigured with default settings so that you can just install it and go. However, you will likely want to modify the default settings. Here's how:

• Decide if unknown users can log on, or if users must be "known" in order to use the computer. Then use the first tab of the System Setup dialog to indicate if users must be validated at startup and what validation criteria will be applied.

• If you want to provide each group of users with different Full Control restrictions, set up Windows to display its "log on by user name" screen when Windows starts. (See Using The Windows Logon Screen for more on this.) This step is optional, because even if you don't use the logon screen at all, Full Control will work perfectly well by using its Default Group settings for all users, providing them the permissions and restrictions you have listed as the default.

• Configure systemwide settings with the Configuration screen's System Setup dialog. Modify the settings in the first two tabs (Security Settings and Event Log) as needed. The third tab, Reports, displays usage reports and graphs. Use the fourth tab (Remote Management) to set up network-based Full Control configuration updates, remote management and monitoring, and other communication and control options. The fifth tab (Intrusion Control) handles malware, spyware, trojans, browser hijacks, and similar nasties, as well as letting you lock down USB ports and drives.

• Configure your groups. Each user is assigned to a group. When that user logs on, that group's settings are put into effect. Full Control comes preconfigured with a number of groups. Or, create new groups using the Configuration screen, then specify the group's settings with the Group Setup screen. Add managed applications and configure the new group's restrictions and time limits to your liking. You can update this group's settings at any time. You may want to copy a group and use the copy as the basis for setting up another group. You can also copy managed programs from one group to another, or to all groups at once.

• List your users by clicking the Administration screen's Users button. Add the new users, then assign them to groups. Users can be added singly by hand, or automatically imported by reading a file.

You're Done: Now that the computer is configured as needed, you may want to create a clone file which specifies this computer's configuration. You can then use this clone data file to dynamically update every computer at your site. This is especially easy if the computers are networked, but a clone configuration can be replicated on other computers even if a network is not available. A clone file is also a good way of backing up your work.

# **The Setup Password**

l

The first time you start Full Control, it asks you for a setup password. This password is saved permanently so you never need to enter one again if you don't want to. However, you can change the password at any time with the Security Settings tab of the System Setup dialog. Security experts recommend changing your passwords regularly.

Should passwords be case-sensitive? The case sensitive setting of the Security Settings tab controls this.

The setup password can be used whenever any other Full Control password is required. For example, if a managed program is password-protected, the setup password can be given instead of the program's password.

The pre-purchase evaluation version of Full Control does not save the password from session to session. This is for your protection, to ensure that you are never locked out of the computer during your "test-drive."

#### **Setup Mode**

In Setup Mode, security checks are temporarily suspended. The current user is by definition the system administrator, someone who already has access to the entire system. For such a user, further security testing serves no useful purpose. Therefore, in Setup Mode, passwords are not required or requested, and Full Control won't interfere with any program. This makes it easy for the system administrator to modify Full Control settings or use software tools that a normal user would not have access to.

Click the  $\bullet$  tray icon to enter Setup Mode. If the tray icon is hidden, type the hotkey or run Full Control's companion Reset program.

To exit from Setup Mode, choose Resume Control from Full Control's main Configuration screen.

## **Emergency Passwords**

Forgot your setup password? Don't worry, you're not locked out. Each Full Control system has built-in "emergency password" capability. Emergency passwords are secured so that they cannot be used in an unauthorized manner. If you are in a situation where you need one, contact Bardon Data Systems and, after providing appropriate identification, one will be generated for your specific need.

If you tried what you thought was the right password, and it didn't work, you still may not need an emergency password. Passwords are case-sensitive by default, so if your Caps Lock is on, the password might not match. Try hitting the Caps Lock key, then give the password again.

The "test-drive" version of Full Control has yet another built-in option. While evaluating, the setup password is not saved from session to session. This means that if you forget your password you can simply restart your computer. You will be prompted for a new setup password when Full Control restarts. After purchase, this "back door" security hole is no longer active.

# **Using the Windows Logon Screen**

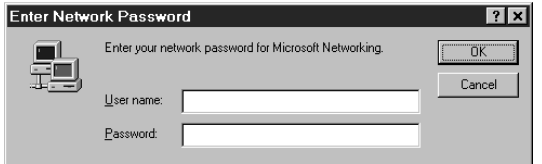

Full Control can use the Windows logon name to provide per-user validation and customization.

Windows NT/2000/XP/Vista/Win7 already requires that users log on with a name and password, so there is nothing extra to set up. Here is how to set up your Windows 95/98/ME computers so users must give a logon name at

startup.

 $\overline{a}$ 

When you boot your 9x computer, do you see a logon screen similar to the one in the picture, which asks for your user name and password? If so, you are all set. The name given by the user in that screen will be seen by Full Control when Full Control starts. If that name matches a username listed in Full Control, that user's set of restrictions and controls will be put into place for this logon.

You can set Full Control to validate the logon. If you set this up, and the name is not listed as valid, Full Control will not allow the logon to proceed.

If the logon is valid (or if you're not using logon validation) but does not match any name in Full Control, the Default User restrictions and controls will be put into place for this logon. So if you don't mind that all users have the same restrictions, you don't need to set up Windows to display the logon screen.

But if you want to use this feature, here are a few ways to tell Windows to display its "log on by user name" screen when Windows starts.

Of course, one way is to open the Windows Control Panel's Passwords applet and enable the saving of individual user profiles. If you do this, Windows will save each user's individual configuration separately, and will ask for a logon name at the start of each session so it can tell which configuration to use.

However, saving separate configuration files for each user can eat up quite a bit of disk space. For this reason, Full Control does not require that Windows save each user's individual configuration separately. All that is needed is to have Windows display the logon-name screen itself.

To set this up, open the Network applet of the Windows Control Panel. As your Primary Network Logon, choose anything other than Windows Logon. For standalone computers or those using Windows networking, Client for Microsoft Networks is a good choice. If it's not already on the list, click the Add button and add this client. When you click OK to leave the Network applet, Windows will ask you to provide its installation disk, then it will want to reboot.

When Windows comes up again, you will see the logon screen. Give a logon name and (optionally) a password for that name. You can now provide Full Control with settings under that logon name.

A "back door" way to enable the logon screen is to delete the \*.PWL (Windows password list) file saved under a user's name. Use Explorer to search for PWL files, and delete the ones named for the necessary users. The next time that username is given at logon, Windows will show its logon screen. At that point you can tell Windows to keep showing that screen at logon. Note, though, that other kinds of passwords are stored in PWL files, for example those for Dial-Up Networking. So if you use this technique, these other passwords will have to be given again.

When you are all set up, you'll find that it's fast and easy to log on as another user. Click the Start button, then choose Log Off. (In some versions of Windows, choose Shut Down, then select "Close all programs and log on as a different user.") If this Start option has been disabled by Full Control, you can use the password-protected Logoff option on the **Full** Control tray icon next to the clock on the taskbar. Click the tray icon to display its popup menu. If the Start button's Shut Down option hasn't been disabled, for convenience no password is required to use the tray icon Logoff option.

# Chapter 2 **A Tour Of Full Control**

## **Taskbar Tray Icon**

 $\ddot{\phantom{a}}$ 

While Full Control is running, the Taskbar can show a  $\bullet$  Full Control icon in the "tray" area next to the clock. This icon can be hidden if desired. Full Control can also hide the entire Taskbar or lock all the tray icons. If you do this Full Control's tray icon is not available, so to enter Setup Mode you'll need to use the hotkey or the Reset Mode option.

Clicking on the tray icon pops up a menu. The top lines in the menu show the current program and user time limits. Below that are configurable menu options. Management options can be password-protected. Each line in this menu is described below.

**Current program name and time limit:** This is the name and time limit control for the program which was active at the moment the tray icon was clicked. Only managed programs can have time limits. Choosing this item closes the menu, but has no other effect.

**Current user name and time limit:** This is the name and time limit control (if any) for the current logged-on user. Choosing this item closes the menu, but has no other effect.

**Setup Options:** Choosing this option displays the Configuration Screen. This is how you get into Setup Mode. The setup password is required.

**Diagnostic Snapshot:** This is added to the popup menu if you have checked the Access tab box "Show Diagnostic Snapshot option on tray menu." The user can click on this line to generate and display a Diagnostic Snapshot. This can be a very useful tool for remote troubleshooting.

**Logoff Current User:** If this item is chosen, the logoff password is required, or the setup password if no logoff password has been specified. For convenience, no password is required if the Start button's Shut Down command has not been disabled.

**Shut Down Computer:** If this item is chosen, the shutdown password is required, or the setup password if no shutdown password has been specified. For convenience, no password is required if the Start button's Shut Down command has not been disabled.

**About Full Control:** This displays the About box with version and contact information. This entry is not passwordprotected.

**Exit Full Control:** Choosing this option will exit from Full Control. The setup password is required.

# **The Configuration Screen**

 $\ddot{\phantom{a}}$ 

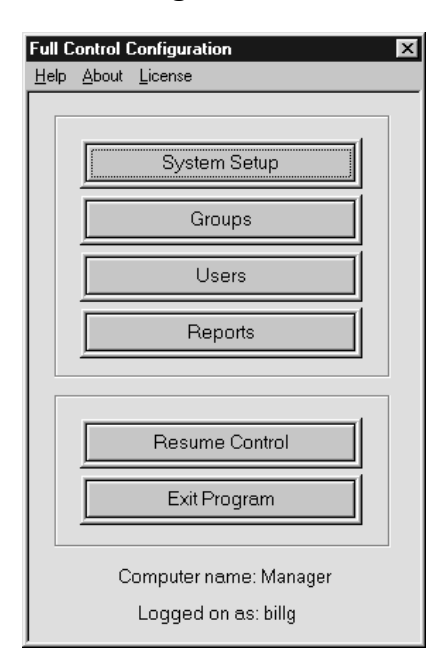

This screen is displayed after you click on the  $\bullet$  Full Control tray icon (next to the clock on the taskbar) and choose *Setup Options* from the popup menu. If the tray icon is hidden, type the designated hotkey or run Full Control's companion Reset program to access the setup options. The setup password is required. Full Control then goes into its Setup Mode in which security checks are suspended. This makes it easier for the administrator to configure the system. To return the system to its previous security mode, choose Resume Control.

**Help:** The information in the Help system is designed for administrators, not casual users.

**About:** Full Control version and other information.

**License:** This displays the actual running file's name, and a license code used for validation purposes. There is also an option to "un-license" this computer, which is useful if you need to re-enter the license number or enter a new number. In the prepurchase evaluation version, there is no license so this displays "How To Order" information.

**System Setup:** This displays the System Setup screen. This dialog has five tabs: *Security Settings*, *Event Log*, *Reports, Remote Management* and *Intrusion Control.* 

**Groups:** This displays the Groups screen. After choosing an existing group or creating a new one, the Group Setup screen is displayed, allowing that group's settings to be modified. This screen has seven tabs: *Access, Managed Programs, Interface, Input Control, Time Control, Window Control, and File Control.* 

**Users:** This displays the Users screen. This screen lists all users that Full Control knows about, and the Group settings to be applied when that user logs on. If an unlisted user logs on (assuming this is allowed) the Default Group settings are applied for that user's session.

**Reports:** This menu item provides a shortcut to the Reports tab of the System Setup dialog. The administrator can see a wide range of usage and activity reports.

**Resume Control:** This exits from Setup Mode and puts into place the settings defined in the current user's Group.

**Exit Program:** This closes Full Control and clears all its access controls.

# **Users Screen**

 $\ddot{\phantom{a}}$ 

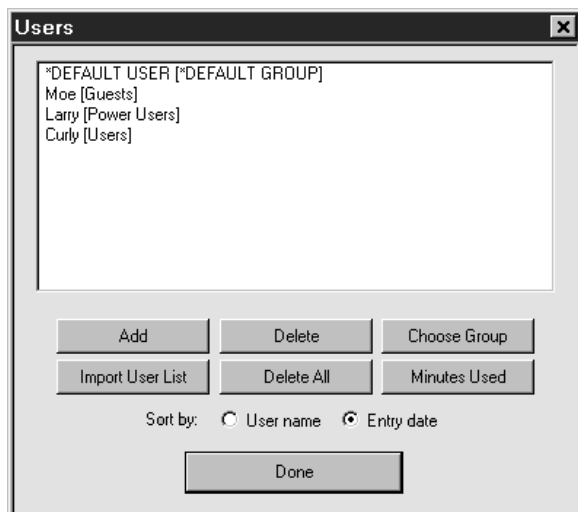

This screen lets you add or delete users, move them into groups, or change the amount of time they have used.

The names shown in this list are the same user names which the user types in at the regular Windows logon screen. If the name given at the Windows logon screen matches a name on the Users list, Full Control uses the settings you have given for that user's group. If there's no match, this user gets the Default Group settings.

Full Control can perform logon validation in a number of ways. One way can deny access to any user not named on this list. But if that validation option isn't being used, and no name matches or the user cancels out of the Windows logon screen, Full Control uses its Default Group settings. Like the Default Group settings, the Default User settings can be modified, but they cannot be deleted.

Generally, you won't need to list most of your users, just those few who must be in non-default groups. Let the Default Group settings cover the majority of your users.

This screen also shows what group this user is a member of. To move a user to another group, highlight that user on the list, click the Choose Group button, and choose the new group. You can select more than one user before you click the Choose Group button. In that case, all the selected users will be moved to the new group.

Use the Add button to add one new user at a time. You can also add a group of users by importing a file-based user list. To do this, click the Import User List button and give the name of the file. This is a plain-text file. The user names can be delimited in any way that works for you. They can be separated by commas, or by tabs, or on separate lines, or in CSV (quoted comma-delimited) format. In other words, the delimiter between user names can be a comma, a tab, a doublequote (not a single-quote!), a newline, or any combination of these. Multiple delimiters together (for example the quotecomma-quote between items in a CSV list) are treated as a single delimiter. New users added from an import list are placed initially in the Default Group.

To delete users, select them and then press the Delete button. To delete every user on the list, press the Delete All button. If you are deleting many users at once, be patient. A consistency check is performed on deletions to ensure that everything stays accessible through this process. It slows down the deletion process, but we think the safety is worth the speed penalty.

The list can be displayed alphabetically by user name, or in the entry-date order. Sorting by entry date can be very handy. Let's say you import a list of users from a file, and you want all the new users to be added to the Power Users group. Click the radio button to sort by entry date, so all the new users will all be together at the bottom of the list. Then select all the new users, perhaps by "lasso-ing" them with your mouse. Click the Choose Group button, select the desired group, and you're done.

If you want the Windows logon screen to be displayed when Windows starts, set this using the Network applet of the Windows Control Panel.

# **Groups Screen**

l

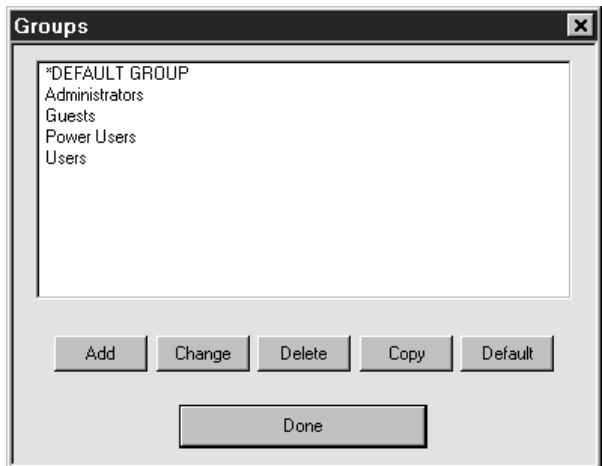

The Groups screen is displayed by clicking the Groups button on the Administration menu. A "group" is a set of settings. You set up a group's settings as you prefer, then assign users to that group. When that user logs on, the group's settings are put into effect.

Generally, you won't need to list most of your users, just those few who must be in non-default groups. Let the Default Group settings cover the majority of your users.

With this screen, administrators can select the group settings to modify. Select the desired group, then click Add, Change, Delete, Copy, or Default. Each of these buttons is described below. When you are finished using this screen, click Done.

The functions available on the Groups screen are as follows:

**Add:** To add a new group to the list, click the Add button. A new group will be created with default settings. The new group's setup screen will be displayed.

**Change:** To change the settings for an existing group, double-click the name on the list, or select that group from the list and click the Change button. That group's setup screen will be displayed.

**Delete:** To delete a group from the list, select that group from the list and click the Delete button. That group will be removed from the list.

**Copy:** To make a copy of a group's settings, select that group from the list and click the Copy button. That group's settings will be copied. The name of the new group will be "Copy of <the original name>". The new group's setup screen will be displayed, allowing you to change this name or any other settings.

**Default:** To copy any group's settings into the Default Group's slot, select that group from the list and click the Default button. That group's settings will be copied to the Default Group. Unlike the Copy button, a new group is not created. Clicking the Default button simply copies the selected group's setting to the Default Group.

# $\overline{a}$ **System Setup Dialog**

To set up systemwide options, use the System Setup tabbed dialog. This screen has five tabs:

**Security Settings:** systemwide security and preference options

**Event Log:** logfile usage and tracking options

**Reports:** view and print usage reports and graphs

**Remote Management:** network-based remote management, messaging, and configuration update **Intrusion:** control USB ports and drives, malware, adware, browser hijacks, trojans, and more.

#### l *Security Settings Tab*

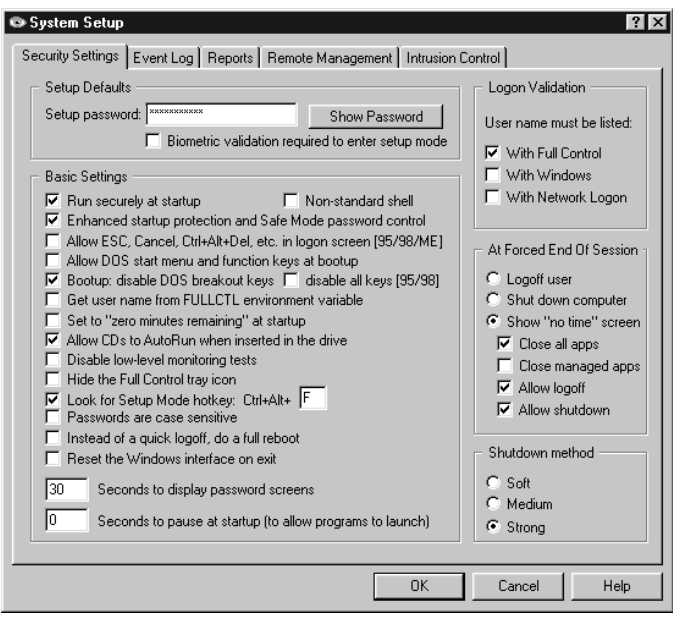

This tab of the System Setup screen is where you give the computer name, password, boot-time options, and other systemwide security settings.

**Setup Password:** This is the administrator password. Like all Full Control passwords, it is initially displayed with asterisks. To see the actual password text, use the Show Password button.

**Biometric validation required:** Full Control supports Identix biometric fingerprint validation. If this box is checked, an enrolled fingerprint must be provided to use Setup Mode. If Identix fingerprint validation is not installed, checking this box has no effect.

The other options let you further fine-tune Full Control's behavior. They are:

Run securely at startup: This will set up the computer so Full Control is run whenever Windows starts. Unlike a shortcut in

the Startup folder, this method cannot be bypassed by pressing the Shift key when Windows comes up.

Enhanced startup protection and Safe Mode password control: Checking this box will set Full Control to validate the user's logon name immediately when they type it in, rather than after the Windows desktop appears. It will also password-protect Safe Mode, a special mode built in to Windows to allow for error recovery. In Safe Mode, many protections are disabled by Windows. If you check this box, Full Control will treat Safe Mode as an extension of its own administrators-only Setup Mode by requesting its setup password before allowing access to Safe Mode.

Non-standard shell: Windows computers almost always use the standard system shell, which displays the familiar Start button, taskbar, desktop icons, etc. Full Control can also be used with non-standard shells. Some logon-related options are grayed out and unavailable when using a non-standard shell, since their handling of the startup and logon process varies widely. You can still check the Full Control option to "run securely at startup." The shell (standard or non-standard) then looks for this information at startup so it knows what to launch.

Allow ESC, Cancel Ctrl+Alt+Del, etc. in logon screen [9x]: Unless this box is checked, Full Control disables the Escape key and Cancel button in logon data-entry screens (it allows Escape and Cancel in simple message boxes). It also prevents any other bypass of the logon process, such as pressing Ctrl+Alt+Del to bring up the Close Programs box or Ctrl+Esc to bring up the Task Manager. If you are doing your logon validation through a Novell or NT/2000/XP/Vista/Win7 network, you should check the "With Network Logon" box, and you should probably check this box to allow the ESC key, Cancel button, etc. On stand-alone computers, or on peer-to-peer networks, you'll generally want to un-check this box, thus providing protection. Generally, you will want to un-check this box (to deny use of ESC, Cancel, etc.) if you are doing logon validation "With Full Control" or "With Windows", or if you haven't checked any of the three logon validation boxes. This option is ignored under NT/2000/XP/Vista/Win7, which does not allow invalid logons.

Allow DOS start menu and function keys at bootup: This option is primarily for Windows 9x but also has a useful effect under NT/2000/XP/Vista/Win7. Under Windows 9x, it lets you control whether the keyboard and startup menu can be used when the computer starts. At boot time, pressing F4 starts the previous version of DOS, F8 brings up the startup menu providing methods to run bare DOS, "safe mode," etc. To enhance security, uncheck this option so Full Control will disable access to these and the other boot-time keys. However, even when these keys are disabled, if Windows detects an abnormal bootup it will display the startup menu anyway. This could allow the user access to the "backdoor" methods described above. Therefore, using this option also sets a system flag which makes the startup menu more difficult to use: if the menu does indeed appear, its default choice is instantly chosen, then the menu immediately vanishes. Under NT/2000/XP/Vista/Win7, this option immediately closes the Boot Loader menu by automatically selecting the default choice Therefore, when using this option on dual-boot systems where you always want NT/2000/XP/Vista/Win7 to load, make sure you have set NT/2000/XP/Vista/Win7 as your default operating system in your boot.ini file. This setting is ignored under Windows ME because that operating system cannot boot to DOS.

Bootup: disable DOS breakout keys / disable all keys: In Windows 9x, DOS programs that run from the autoexec.bat file

can create a problem, because users can type Ctrl+C or Ctrl+Break to terminate those programs and gain access to the DOS prompt. While such programs are active, users can also type Ctrl+Alt+Del to restart the computer. To prevent the use of these keys, check the box labeled disable DOS breakout keys. Or, if you want to completely disable the keyboard until Windows loads, check the box labeled disable all keys. These options will add commands to your autoexec.bat to monitor the keyboard; if the computer has no autoexec.bat, no oversight is necessary so no commands are added.

Usually, Full Control can find your autoexec.bat file just fine, but if your autoexec.bat file is not in the obvious location, you may need to create a BDSAUTOEXEC environment variable, and set it to the full path and filename of your autoexec.bat (for example BDSAUTOEXEC=e:\buried\autoexec.bat). This will tell Full Control where to find your autoexec.bat file.

These options are grayed-out if you have allowed the DOS start menu and function keys at bootup (the checkbox directly above this one). They are ignored in NT/2000/XP/Vista/Win7 because in NT/2000/XP/Vista/Win7, DOS does not load before Windows.

Get user name from FULLCTL environment variable: At startup, Full Control looks for the logon name of the current user. As described above, this name can be validated to control logon access. If there are Full Control settings under this user's name, they are set into place. If not, Full Control uses its Default User settings. But if your network or logon procedure is not fully Windows-aware, and does not place the user's logon name in the standard place, Full Control can get the user name from the FULLCTL environment variable instead. Of course, you will need to modify your logon script to place the current user name into this environment variable at logon.

Set to "zero minutes remaining" at startup: Check this box to have "zero time remaining" at startup. This is useful if the time on a computer is sent in as needed using the Remote Administration Manager or another system which can send time to Full Control from the outside, for example a bill acceptor or smart-card reader. You can turn the computer on at the start of the day, yet no one can use it until time is sent to the computer externally.

In addition to checking this box, you must also set the Cumulative Time mode on the Time Control tab to a mode other than Don't care about cumulative time. Many people use Time per logon for this. Also on that tab, set the Total minutes allowed to the maximum amount of "time credit" that the system can hold at any one time. Many people use a large number like 720 minutes (12 hours).

Allow CDs to AutoRun when inserted in the drive: Standard-issue Windows behavior is that when a CD-ROM is placed in the drive, its designated program runs automatically. Do you want to allow users to launch programs in this way?

Disable low-level monitoring: Full Control monitors system activity at all levels. If its low-level monitoring conflicts with any other installed software, it can be disabled here. Affected features include File Control, locking the CD drive door, and disabling Ctrl+Alt+Del. Also, control of the Windows keys is not as strong.

Hide the Full Control tray icon: With the tray icon hidden, there is no on-screen indication that Full Control is running. However, there is also no access to the tray icon's popup menu, so to configure Full Control when the tray icon is hidden press the hotkey (see below) or run the Full Control Reset program (reset.exe), or start Full Control from a command prompt with the /reset parameter.

Look for Setup Mode hotkey: If this box is checked, Full Control will ask for the Setup Mode password when the designated hotkey is pressed. If the password is given, Full Control will go into Setup Mode. You can set the hotkey as any letter from A to Z. Invoke the hotkey by simultaneously pressing the Control key, the Alt key, and your letter. The hotkey is a good way to go into Setup Mode when you have set up Full Control to hide the tray icon or the entire taskbar.

Passwords are case sensitive: Should passwords be considered case sensitive? This setting will affect all managed program passwords and the Setup password.

Instead of a quick logoff, do a full reboot: To log on as a new user, some computers or networks require a full reboot instead of the quick "log on as a different user" procedure usually used by Windows. Check this box to do so.

Seconds to display password screens: Indicate how long you want a password screen to stay visible before it times out.

Seconds to pause at startup: This pause applies only if Full Control is run automatically at startup. It's here to accommodate other programs which are run at startup, which require complete access to the computer as they launch. If you give a pause here, Full Control will wait that many seconds before activating its security oversight.

**Logon Validation:** When Full Control starts, it can examine the Windows logon name as given by the user at the regular Windows logon screen when Windows started. If an invalid name is detected, Full Control will logoff Windows. This is a

useful feature if you don't have centralized network-based logon validation (through Netware, NT/2000/XP/Vista/Win7, etc) or if you prefer validation that will continue to work if your server or network goes down.

If you have checked Enhanced startup protection and Safe Mode password control, the validation is tested as soon as the user tries to log on, that is, before the Windows desktop appears. If you haven't checked this box, the logon validation is tested after the desktop appears and Full Control starts.

There are three ways that Full Control can validate this name. You can use one or more of these tests.

With Full Control: To log on, the user must give a logon name which is listed on the Choose User screen. If this is checked and the user gives an unlisted name, Full Control logs off Windows. If the user hits Escape or otherwise cancels the Windows logon process, no name is given so (again) Full Control logs off Windows.

With Windows: To log on, the user must give a name which is known to Windows as a valid logon name, that is, a name that has previously been set up through the Windows logon mechanism. If this is checked and the user name was set up less than 30 minutes ago, or if the user hits Escape or otherwise cancels the Windows logon process, Full Control logs off Windows. In Windows 9x, all valid names are listed in the system.ini file under the [Password Lists] section. This section shows the password-list file associated with each valid logon name, so to make a name invalid remove the name's line from this section and delete its password file. This option is ignored under NT/2000/XP/Vista/Win7, which does not allow invalid logons.

With Network Logon: If you have a network with a Netware or NT/2000/XP/Vista/Win7 server, check this box to ensure that users cannot ever get past the Windows logon unless they are validated by your server. This is especially useful on a Windows 9x computer, because on such machines even if the logon fails the network may not prevent access to the local computer. This option will work with NT/2000/XP/Vista/Win7 server validation, and many recent versions of Netware.

If either of the first two boxes is checked, it's probably a good idea to set Full Control so it does not let the user press Escape at logon. If the third box is checked, it is a good idea to allow Escape at logon, as many network logon programs make use of the Escape key. Full Control ensures that this is done in a safe way.

**At Forced End Of Session:** Full Control can force a session to end for a number of reasons: user time limits, blockout periods, or a remote command sent across the network by the Administration Manager. What should happen when this occurs? Choose whether to logoff that user, shut down the computer, or display a "no time left" screen. If the "no time left" screen option is chosen, and the computer continues to run (useful if you want the option to send more time to this computer with the Administration Manager), should Full Control close all managed applications? Or close all applications, managed or not? Should the "no time left" screen include buttons which allow the user to log off or shut down the computer? Set these options here to suit your preferences.

What if you choose the shutdown or logoff option, and you set Full Control to always "run securely at startup" (see above), and your system runs out of time? That is, if Full Control shuts down or logs off as soon as you start the computer, how do you change the time settings? Not to worry. If at launch there is zero time available, and Full Control is set to logoff or shut down, it will pause an additional 20 seconds specifically to provide an opportunity to get into setup mode. Click on the tray icon to display Full Control's popup menu, then choose the menu's Setup Mode option. If the tray icon is hidden, use the hotkey or run Full Control's companion Reset program to access the setup options. The password screen will appear. While the tray icon's popup menu or the password screen is displayed, the logoff or shutdown procedure will be paused. And if you give the setup password and go into setup mode, the logoff or shutdown procedure will be stopped, leaving you free to make your configuration changes.

**Shutdown Method:** There are three ways that Full Control can shut down the computer. The most secure method is labeled here as Strong. It forces other programs to exit and guarantees a secure shutdown. However, some computers hang at shutdown with the Strong method. If yours is one of them, try the Medium or Soft methods. In the Medium method, Full Control "requests" that other programs shut down at exit; if any other program refuses, the computer does not shut down. The Soft method asks Windows to do the shutdown; Full Control then steps back and waits for Windows to do it all.

#### $\ddot{\phantom{a}}$ *Event Log Tab*

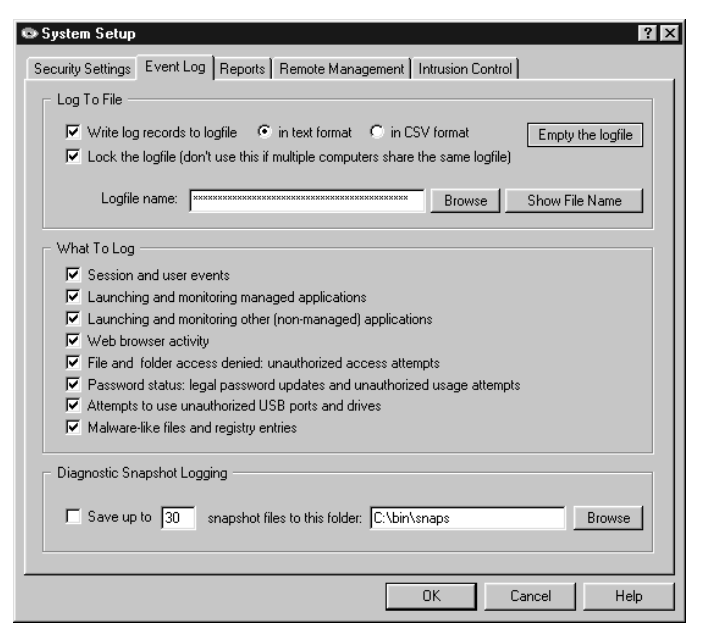

This tab is where you set up logging to file and indicate what events you want to log. Events can be logged in "humanreadable" format, or in CSV (comma separated values) format suitable for importing into a spreadsheet or database. Actually, neither format is particularly readable, which is why Full Control features built-in reports. Most of these reports use the logfile as their raw data.

**Log To File:** You can send logged events to any file on your computer or network. There are three ways to indicate the log file name to use. You can type in its name, use the Browse button, or "drag and drop" any file from Explorer onto this dialog. It will appear as the log file name. By default the logfile is in the All Users\Applications Data\Bardon folder on the local computer.

Lock The Logfile: It's generally a good idea to lock the logfile because a locked logfile cannot be moved, changed, or deleted while Full Control is running. However, don't lock the logfile if it is used by more than one computer. Different computers can

share the same logfile, but in general this is not as useful as having separate logfiles for each computer. For one thing, you cannot lock the logfile if it is shared, because only one computer can access a locked logfile. For another thing, a shared logfile can provide only aggregate reports (on all your logged computers taken together), where separate logfiles can provide reports on individual computers, or they can be merged to provide aggregate reports.

Per-Computer Logfile Names: You can use the word %COMPUTERNAME% as part of the logfile name. If you do, Full Control will build the logfile name at runtime using the current computer name as a component. You can also use the words %USERNAME% (user name given through current network or Windows logon), %GROUPNAME% (that user's Full Control group), and %CURRTIME% (a unique number based on the current time) here. (All these are case sensitive.) For example, let's say you have named the logfile \\server\C\logs\%COMPUTERNAME%log.txt in this tab. Then let's say you clone this computer and distribute the clone setup over the network to dynamically update three computers named Moe, Larry, and Curly. Moe will then save its logfile data to \\server\C\logs\Moelog.txt, Larry will save to \\server\C\logs\Larrylog.txt, and Curly to \\server\C\logs\Curlylog.txt.

**What To Log:** Check the events you want logged. For basic logging, check Session and user events, Launching and monitoring managed applications, Launching and monitoring other (non-managed) applications, Password status, and perhaps Web browser activity. If you aren't using Full Control's File Control feature, it's unnecessary to check the File and folder access denied box.

You can log these events:

Session and user events: Each time Full Control started or shut down, entered or exited Setup Mode, or encountered certain error conditions. Checking this box will also log the active (foreground) window, which logs the name, title, and time of every window the user actually worked in (including individual Web pages), so you can see where they actually spent their time.

Launching and monitoring managed applications: Each time a managed program is started or terminated. Termination could be forced or voluntary.

Launching and monitoring other (non-managed) applications: Each time a non-managed program is started or terminated. Termination could be forced or voluntary.

Web browser activity: Each time a browser accesses a webpage. Logged information includes the title, URL and amount of time on that page.

File and folder access denied: Check this box if you use Full Control's File Control feature, or the Allowed Folders option of the Window Control feature. When using either of these features to limit file access, some programs (and users!) may still try to manipulate read-only files, write to invisible directories, etc. Full Control can log these invalid access attempts. A list

of these events can be very useful. For example, if a program doesn't run correctly, perhaps it needs access to a protected file. The access-denied reports will show this readily.

Password status: Check this box to have Full Control log each time a password was changed, and each time anyone attempted to use an invalid password.

Locked USB ports and drives: log attempts to access controlled ports and drives as set up on the USB section of the Intrusion tab.

Malware like activity: log events indicated on the Malware section of the Intrusion tab.

**Diagnostic Snapshot Logging:** Full Control can take "snapshots" listing all running applications in great detail. For each running process, they show the windows opened, the primary file's date and size, the product name, version, company, copyright information, and description, the threads created, any other modules (files) loaded, and the amount of memory used. It lists every running program and system component, even hidden programs that won't show up on the Close Programs (Ctrl+Alt+Del) screen.

If checked, Full Control will create a snapshot file about once a minute. It will save as many snapshot files as you want, up to 99 files. If the maximum number of files have already been created, it will delete the oldest file to make room for a new one.

This is a very useful tool for diagnosing a computer that is behaving oddly, or crashing for no apparent reason. When the odd symptoms appear or when the computer crashes you'll have a minute-by-minute record of every application's state leading up to the problem. Snapshots are saved as plain-text files so they can be accessed even if Windows won't run.

Diagnostic snapshots can also be requested and viewed from the Remote Administration Manager.

#### *Reports Tab*

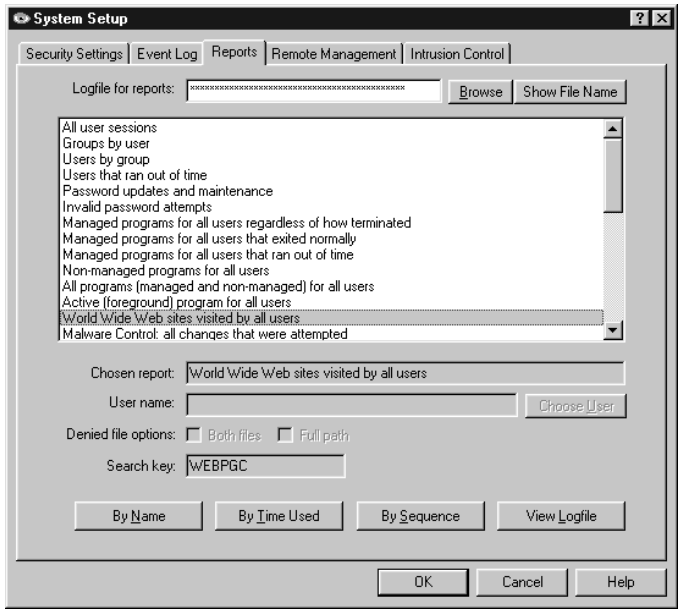

This tab lets you view and print reports based on entries in a logfile, or view the actual logfile data. The logfile can be the local logfile for this computer, or another logfile generated by another computer. You can also run these reports remotely, from the Reports screen of the Administration Manager. Recall that you indicated the events to log in the Event Log tab.

Choose a report, then click a button indicating how you want to view that report's data on the report output screen. For peruser reports, indicate the user name of interest. For access denied reports, you can use one or both of the denied-file options. See Usage Tracking Reports for more information on these.

You can view reports by applicable Name (usually, user name or program name), by amount of Time Used (time used to accomplish the task being reported), or by Sequence (each event in the order it happened). Events by Name and by Time Used are aggregated, so if the same program is run twice its

data is added together. Events by Sequence are not aggregated.

When viewing by Name, the listed items (users, programs, whatever) are sorted in alphabetical order. When viewing by Time Used, the listed items are sorted by the amount of time each one took. In either case, if an item has multiple entries, for example, a program that was launched more than once, all its times are added together, and the number shown is the total amount of time the program was run.

When viewing by Sequence, items are sorted by the point in time at which they occurred. All items are listed individually; nothing is added together, and the "top ten" items in the pie chart are the ten most recent events.

Not all reports have all three views. When a report's view is not available its button is disabled.

Initially, the report output screen shows your chosen report's data in text form. The window can be resized if necessary so you can see more of the report. Grab a corner and pull.

To see the "top ten" items as a graph, click the Graph button on the report output screen. To print the text report, click Print. You can also click Font to change the text report's printed font. The printed report includes only the text lines, not the graph. However, you can easily import the logfile into a database or spreadsheet and use that application's graphing capabilities.

Reports can be generated from either the "human-readable" text format, or the CSV-format, logfile records. It will work fine even if you changed formats in the middle of the logfile.

Most reports are generated from the logfile listed at the top of the screen. Initially this is the same logfile listed on the Event Log tab. If you need to see reports based on a different logfile, type its name, or use the Browse button to find it, or drag-and-drop it onto the Reports tab. The filename which appears here is only for reports. It will not change the name listed on the Event Log tab.

To generate a report, Full Control searches the logfile for a search key. Records containing the correct search key are included in the report. When you choose a report, that report's search key is displayed on this screen.

If you need a report not provided here, select one of the user defined reports which are at the bottom of the list, and give any search key in which you are interested. See the Log File Format section for more information on which built-in search keys track what events. An external Full Control-aware program may add records to the logfile which use additional search keys. That program's documentation should have more information on those records.

After a report and a view are selected, the output screen appears, displaying that report in the selected view. This screen can be resized if necessary. Grab an edge and pull to make the screen larger; the report view will grow as well, making more of its data visible.

Output reports in the current view can be printed or saved to a file. Click the output screen's File button to write the report to a file. Click the Print button to print the current report. Click the Font button to select the printed report's font. The Font button does not change the screen font, just the printer font.

**Separate Logfiles vs. One Big Logfile:** Full Control allows you to log all your computers to one central logfile, or to have separate logfiles for each computer. In general, though, it's best to have a separate logfile for each computer. This gives you the option of locking the logfile, which prevents unauthorized changes. It's also faster, because one computer never has to wait for another to write its log information.

Separate files also allow you to see reports based on just one computer's activity. With separate logfiles, it's also easy to see reports based on all computers at once. Simply use the DOS command COPY to copy all the logfiles into one big file, and then the DOS command SORT to put all the lines of the big file into order. Here is how to do this:

 COPY logfile1 + logfile2 + logfile3 tempfile SORT tempfile > biglogfile

If all your logfiles can be specified with a wildcard, it's even easier. For example, if all your logfiles have been copied to the same directory, and they all end in ".log" you can do it this way:

 COPY \*.log tempfile SORT tempfile > biglogfile

Actually, you don't need the tempfile. You can pipe the output of COPY directly into SORT. See your DOS manual for details on this.

**Creating Your Own Reports:** If you need a report not provided here, select one of the *user defined reports* which are at the bottom of the list. You can search on any search key in which you are interested. See the Log File Format section for more information on search keys.

**Logging DOS Programs:** Windows runs DOS programs in a "DOS box" virtual environment. The actual running program for all DOS applications is the same. Therefore, to log meaningful information when a non-managed DOS program is running, Full Control logs the titlebar text of the DOS box instead of the filename of the running program, which would otherwise be identical in every case.

**Compatibility:** To generate further views of the data, the logfile can be imported for further analysis into any database or spreadsheet program. The Log File Format page describes the layout of this file.

**Available Reports:** The available reports are as follows. The specified logfile record codes are described on the Log File Format page.

All user sessions: This report shows the amount of minutes used by all users. It tracks ENDSES logfile records, which are written when the user exits a session voluntarily, or when Full Control terminates that user for timeout reasons.

Groups by user: This report lists the users who are members of each group. It is not generated from logfile data. Groups with no users are not listed.

Users by group: This report lists all users, and the group to which each user belongs. It is not generated from logfile data.

Users that ran out of time: This report shows the ending time and amount of minutes when the user ran out of time. It tracks TIMUSR logfile records, which are written when Full Control forcibly terminates a user session. This could be due to the cumulative time limits or the start of a blockout period. In all cases the user is given an advance warning message. This report tracks instances in which this warning was ignored and the user was forcibly terminated.

Password updates and maintenance: This report shows when managed-program passwords or the setup password were changed. It also shows any use of emergency passwords. It does this by tracking all CHPWD records (CHPWDP, CHPWDS, and CHPWDE). Since such events take no time, the *Time Used* button is disabled.

Invalid password attempts: This report shows all instances in which an incorrect password was submitted. It does this by tracking all BADPW records (BADPWX, BADPWM, BADPWP, BADPWV, BADPWC). Since such events take no time, the *Time Used* button is disabled.

Managed programs for all users regardless of how terminated: This report shows all managed programs that were run by any user, whether they were exited normally by the user or forcibly terminated by Full Control. It tracks all ENDAP records (ENDAPT and ENDAPU). These show user timeout, application timeout, and voluntary user exit.

Managed programs for all users that exited normally: This report shows all managed programs, run by any user, which were exited normally by the user. It tracks ENDAPU records, which show voluntary user exit.

Managed programs for all users that ran out of time: This report shows all managed programs, run by any user, which were forcibly terminated because the individual program ran out of time. It tracks ENDAPT records.

Non-managed programs for all users: This report shows all non-managed programs which were run by any user. It tracks ENDANM records.

All programs (managed and non-managed) for all users: This report shows all managed and non-managed programs which were run by any user. It tracks all ENDA records (ENDAPT, ENDAPU, and ENDANM).

Active (foreground) program for all users: This report lists the active foreground program as it changed through the session. It is a good way to see exactly what windows the user accessed, in what order, and for how long. It includes the title bar text of the foreground window, so it will show as a separate entry each webpage visited, Word document edited, etc. It tracks FGPRGM records.

World Wide Web sites visited by all users: This report lists each World Wide Web page by URL and title, and shows the amount of time spent at that website. It tracks WEBPGC records, which are written when the webpage URL or title changes, or the browser window is closed.

The "Malware Control" reports: These reports list all registry value changes, registry subkey changes, or file changes. The items monitored are listed on the Malware Monitor page which is set up from the Intrusion Control tab.

Intrusion Control: locked USB port/drive access denied: This report lists locked USB port/drive access attempts, as set up on the Intrusion Control tab.

The "File Control access denied" reports: If you have given file/folder names on Full Control's File Control tab, and if you have checked the "file and folder access denied" box on the Security Settings tab, you can use the next four reports to list files/folders which were requested but not allowed. There are two systemwide reports and two user-by-user reports. The same data is shown in both reports of each pair. The only difference is how the data is sorted.

When using any of the *File access denied* reports, two filenames are involved: the name of the program which requested the file, and the name of the file requested. You can view a report sorted by either the filename of the program which requested the file, or the filename which it requested. In either case, the report's lines can include just the reported file, or both the reported file and the other file. If using just the reported file, the results will be aggregated as tightly as possible. If using both files, the additional level of detail may cause useful patterns to emerge.

Additionally, when using any of the *File access denied* reports, you can include the full path of each listed filename, or just list the actual filename without its path. The first way is more detailed. The second is sometimes easier to read.

This report is especially useful when your File Control restrictions cause a program to behave oddly. You know it needs access to a file you've restricted, but which file is it? This report will list all the files it tried to access, but couldn't. Look at the list, identify the problem file, then modify the File Control restrictions and exceptions lists as needed.

When the Windows operating system itself requests a file, the requesting program is listed as KERNEL32. However, DOS boxes are also part of the operating system, so the program requesting files accessed by DOS programs is also listed as KERNEL32.

File Control access denied for all users: by program: This report lists FILACC records generated for all users, sorted by the program which requested the denied file.

File Control access denied for all users: by filename: This report lists FILACC records generated for all users, sorted by the

name of the denied file.

File Control access denied for the named user: by program: This report lists FILACC records generated for the named user, sorted by the program which requested the denied file.

File Control access denied for the named user: by filename: This report lists FILACC records generated for this user, sorted by the name of the denied file.

Window Control file access denied by Allowed Folder restrictions: On the Window Control tab you may have listed Allowed Folders for some of the Target Title windows. Doing so prevents users from opening or saving files to unauthorized locations -- access to locations other than the Allowed Folders is not permitted. If the user attempts such unauthorized access, Full Control denies access and logs the attempt in a format similar to the File Control reports described above.

This report is especially useful when your file-access restrictions cause a program to behave oddly. You know it needs access to a file you've restricted, but which file is it? This report will list all the files it tried to access, but couldn't. Look at the list, identify the problem file, then add it to the Allowed Folders for the restricted program on the Window Control tab.

When using this report, two filenames are involved: the name of the program which requested the file, and the name of the file requested. You can view the report sorted by either the filename of the program which requested the file, or the filename which it requested. In either case, the report's lines can include just the reported file, or both the reported file and the other file. If using just the reported file, the results will be aggregated as tightly as possible. If using both files, the additional level of detail may cause useful patterns to emerge. Additionally, you can include the full path of each listed filename, or just list the actual filename without its path. The first way is more detailed. The second is sometimes easier to read.

This report lists FILACD records generated for all users. As with the File Control reports, you must check the "file and folder access denied" box on the Security Settings tab to tell Full Control to log this information.

Managed programs for the named user regardless of how terminated: This report shows all managed programs that were run by the named user, whether they were exited normally by the user or forcibly terminated by Full Control. It tracks all ENDAP records (ENDAPT and ENDAPU). These show user timeout, application timeout, and user (voluntary) exit.

Managed programs for the named user that exited normally: This report shows all managed programs, run by the named user, which were exited normally by the user. It tracks ENDAPU records, which show user (voluntary) exit.

Managed programs for the named user that ran out of time: This report shows all managed programs, run by the named user, which were forcibly terminated by Full Control because the individual program ran out of time. It tracks ENDAPT records.

Non-managed programs for the named user: This report shows all non-managed programs which were run by the named user. It tracks ENDANM records.

All programs (managed and non-managed) for the named user: This report shows all managed and non-managed programs which were run by the named user. It tracks all ENDA records (ENDAPT, ENDAPU, and ENDANM).

Active (foreground) program for the named user: This report lists the active foreground program as it changed through the session. It is a good way to see exactly what windows the user accessed, in what order, and for how long. It includes the title bar text of the foreground window, so it will show as a separate entry each webpage visited, Word document edited, etc. It tracks FGPRGM records.

World Wide Web sites visited by the named user: This report lists each World Wide Web page by URL and title, and shows the amount of time spent at that website. It tracks WEBPGC records, which are written when the webpage URL or title changes, or when the browser window is closed. Note that if you check Session and user events on the Event Log tab Full Control logs information for the Active (foreground) program report. This report also includes Web Browser windows, though not with quite as much detail as the specific Web Browser Monitor report.

User defined search for all users: To use this report, you must provide the search key. It will look for any events saved under the search key you enter here, for all users.

User defined search for the named user: To use this report, you must provide the search key. It will look for any events saved under the search key you enter here, for the one named user you specify.

#### $\ddot{\phantom{a}}$ *Remote Management Tab*

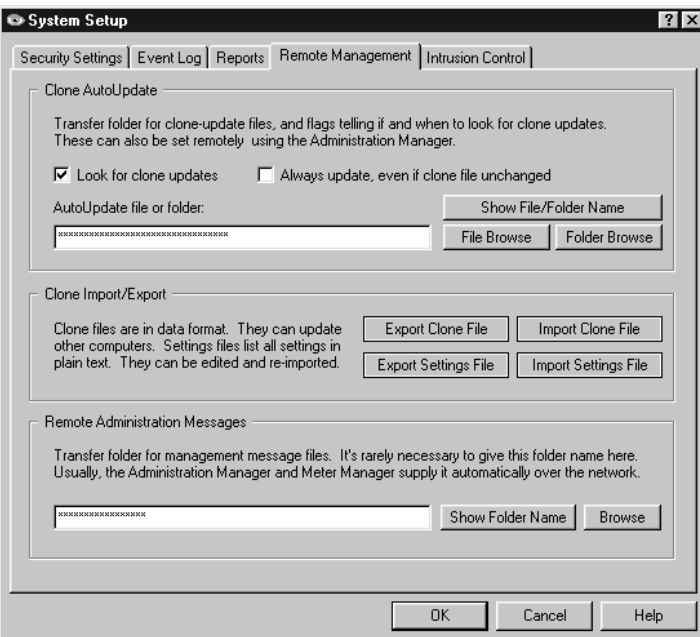

This tab lets you set up features which provide networkbased remote configuration and application control.

**Clone AutoUpdate:** You can dynamically update the entire Full Control configuration from a remote location. To use this feature, list a full-path clone data file or folder here and check the Look for clone updates box. You can drag-anddrop a file or folder onto this dialog from Explorer, and its name will appear as the AutoUpdate source. If it is a folder name, Full Control will look there for a clone data file with the default name clonefc.bds. If it is a file name, Full Control will look there for that specific file. Different managed computers can look for different files in the same folder, which can simplify AutoUpdate distribution when your computers are not identical.

A clone data file is generated by clicking the Export Clone File button. Full Control looks for an AutoUpdate file at startup. If found, Full Control will overwrite its current configuration with the new data.

If you are exporting a clone data file from a licensed copy of Full Control, that license number will be transferred to any computer that reads this clone data file. But what if the target computer already has a license, and you want the target computer to keep its own license? To do this, export your clone file from an unlicensed copy of Full Control. When you export it, you will be asked whether the target computer should keep its current license, or become unlicensed.

Another setting available here controls whether Full Control updates itself with the clone files whenever they are found, or only when they have a different filedate from the last update file. Use this option to ensure that Full Control's configuration cannot be changed. Even in the unlikely case that someone has bypassed Full Control's security and modified its settings, the program will re-read the clone data file at startup to reconfigure itself as you have specified. Remember, though, that the clone data will replace the entire configuration repeatedly. Even your own "on the fly" setup changes will be replaced!

The settings in this group can be sent over the network via the Remote Administration Manager. This means that it's easy to update any computer at any time, even if that computer was not initially set up with Clone AutoUpdate settings.

**Export Clone File:** Clicking this button sets up to create a clone data file when you click OK to exit from the System Setup screen. By default it is named *clonefc.bds* and is in the named AutoUpdate directory. This file contains all the data that defines this computer's configuration, and any display restrictions, per-group settings, or other features you have set up to control which managed programs or groups are controlled on what computers. Cloning is further described in How To Clone A Computer.

**Import Clone File:** Clicking this button sets up to read a clone data file and update the current computer's configuration. The file will be read when you click OK to exit from the System Setup screen. It's sometimes useful to be able to instantly update the current computer.

**Export Plain-Text Settings File:** Clicking this button sets up to create a plain-text settings file which contains listings for all the options that can be set in Full Control. The file will be created when you click OK to exit from the System Setup screen. You can save this file as a record of your settings. You can also edit this file to modify the settings, and read it back in.

**Import Plain-Text Settings File:** Clicking this button sets up to read a plain-text settings file and update the current computer's configuration. The file will be read when you click OK to exit from the System Setup screen. The administrator has full flexibility in editing this file, a very powerful option. This is very handy, but can lead to unintended consequences if not treated carefully.

**Remote Administration Messages:** If you like, you can pre-designate a directory here for messages from the Remote Administration Manager. However, it's rarely necessary to do so, because the Administration Manager broadcasts over the network the location of the Message Directory it is using. Virtually the only time it's necessary to pre-designate this

location is when the Full Control computer is in a different domain than the Administration Manager computer.

This folder must be able to handle long filenames because Remote Administration filenames can exceed the now-defunct DOS 8.3 filename format. If you are not using TCP/IP messaging (set from the Administration Manager) then all computers must have read/write access to this folder. If you are using TCP/IP messaging then the Administration Manager needs read/write access but the other computers just need read-only access to this folder.

#### $\overline{a}$ *Intrusion Control Tab*

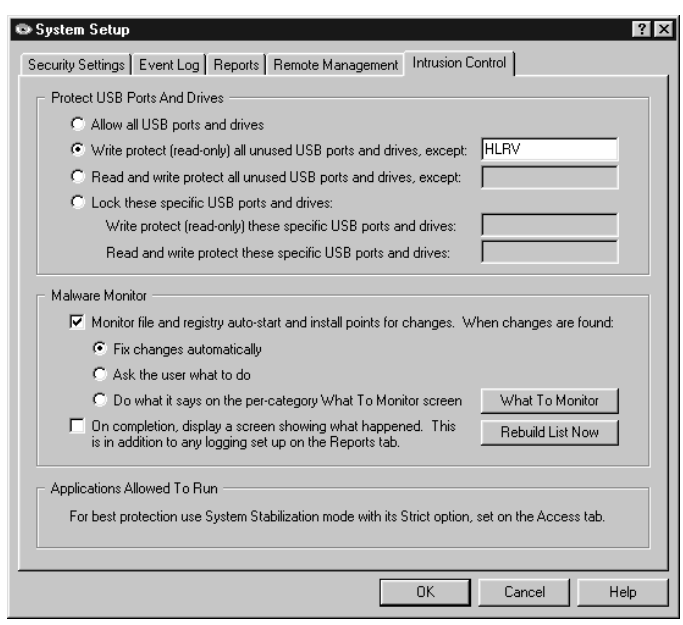

The Intrusion Control tab includes mechanisms to handle malware, spyware, trojans, data theft, and similar threats. There are two sections to this tab.

At the bottom of this tab there is also a reminder that for best protection, use the Applications Allowed To Run option on the Access tab. This prevents unauthorized programs from running. Use the Strict option there for the best protection.

#### **Protect USB Ports And Drives**

This section is fairly straightforward. With these settings, you can lock USB ports (and actually, any other local drives such as CD or DVD writers). The drives can be set as read-only or completely invisible and unusable. This can go a long way to preventing data theft. It can be set to scan at startup and lock all unused drives, or it can lock the specific list of drives you provide. "Lock" can mean read-only or read-write protection, as you prefer.

**Logging:** Incidents will be logged if you have turned on USB Ports And Drives logging on the Event Log tab.

#### **Malware Monitor**

Malware is anything you (the administrator) don't want run automatically. In Windows, programs can be auto-launched at startup, or 'piggyback' when a legitimate program is launched by the user. Check the box to monitor file and registry autostart and install points for changes that do this. There are three options here:

• When changes are found, fix them automatically. This is the preferred option. The settings in place at startup will be restored automatically.

- Ask the user what to do. However most users will not know what to do, so this option is not preferred.
- A third option allows detailed customization, to do what you list on the What To Monitor screen for each type of incident. There are 18 types of incidents, and each type can have different options.

**Logging:** Incidents will be logged if you have turned on Malware logging on the Event Log tab.

**Rebuild List Now:** The button to Rebuild List Now will only be needed rarely, typically when you enter Setup Mode and change a monitored file or registry setting. It will re-scan all settings and rebuild the list of allowed files and registry settings, thus including your new change.

**What To Monitor:** This button brings up the What To Monitor screen, where you can customize how each type of incident is handled. Here, you can customize how each type of incident is handled. The options on the What To Monitor screen for each incident type are:

**Log:** Monitor for this type of incident and if found, log it (if you have checked the box to turn on Malware logging on the Event Log tab). This option must be checked to use any other option.

**Ask:** Ask the user what to do for this type of incident. However most users will not know what to do, so this option is not advised.

**Auto Fix:** Automatically fix the problem. For registry incidents this means the registry listing is put back as it was when our app began monitoring.

**Close Pgms:** This looks at the unauthorized entry which was added to the registry. It sees if a file by that name is running, and attempts to close that program.

**Del Files:** This also looks at the unauthorized entry which was added to the registry. It tries to delete the unauthorized filed found in that registry location.

Some of these options will gray-out and be unavailable unless other options are chosen. Their relationship ought to be fairly clear.

Here is a detailed list of monitored files and registry keys, by category, as listed on the What To Monitor screen. The response for each category can be customized.

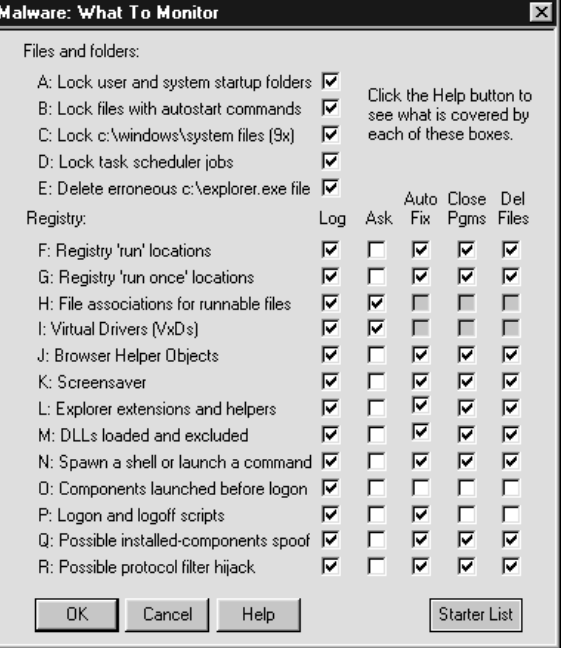

#### **Files And Folders**

**A:** *Lock user and system startup folders* 

We ensure that unauthorized entries can't be added. These are what generate the Start button 'run at startup' entries. The locations vary by computer but typically the files that generate these are in:

 C:\Documents and Settings\<user>\Start Menu\Programs\Startup C:\Documents and Settings\All Users\Start Menu\Programs\Startup

... and in any similar per-user nonlocalized Startup program group and all-users nonlocalized Startup program group.

**B:** *Lock files with autostart commands* 

These are files where programs can be listed to run in various ways at startup. In NT/2K/XP these are config.nt, autoexec.nt, and autoexnt.bat in the Windows\System folder. In 9x they are dosstart.bat, winstart.bat and wininit.ini in the root folder, and autoexec.bat and config.sys in the Windows folder.

#### **C:** *Lock c:\windows\system components (9x)*

These are 9x locations that could potentially be hijacked. Includes all files in Windows\system\iosubsys and Windows\system\vmm32.

#### **D:** *Lock task scheduler jobs*

Task scheduler launches programs listed in files saved in Windows\tasks folder. We lock this folder so unauthorized tasks can't be added.

#### **E:** *Delete erroneous c:\explorer.exe file*

The explorer shell program should never be found in the root of the boot drive. Unfortunately due to a bug in some versions of Windows, if a file named explorer.exe is found there, it supercedes the real explorer.exe, and some malware does exploit this vulnerability. For this reason we delete c:\explorer.exe (in root of C drive).

#### **Registry Entries**

#### **F:** *Registry 'run' locations*

Places in the registry where listed programs are run at every startup:

HKEY\_CURRENT\_USER\Software\Microsoft\Windows NT\CurrentVersion\Windows [values: load, run] HKEY\_LOCAL\_MACHINE\Software\Microsoft\Windows\CurrentVersion\RunServices [all values] HKEY\_LOCAL\_MACHINE\Software\Microsoft\Windows\CurrentVersion\Run [all values] HKEY\_CURRENT\_USER\Software\Microsoft\Windows\CurrentVersion\Run [all values] HKEY\_LOCAL\_MACHINE\Software\Microsoft\Windows\CurrentVersion\Policies\Explorer\Run [all values] HKEY\_CURRENT\_USER\Software\Microsoft\Windows\CurrentVersion\Policies\Explorer\Run [all values]

#### **G:** *Registry 'run once' locations*

Places in the registry where listed programs are run at the next startup:

HKEY\_LOCAL\_MACHINE\Software\Microsoft\Windows\CurrentVersion\RunServicesOnce [all values] HKEY\_LOCAL\_MACHINE\Software\Microsoft\Windows\CurrentVersion\RunOnce [all values] HKEY\_CURRENT\_USER\Software\Microsoft\Windows\CurrentVersion\RunOnce [all values] HKEY\_LOCAL\_MACHINE\Software\Microsoft\Windows\CurrentVersion\RunOnceEx [all values] HKEY\_LOCAL\_MACHINE\Software\Microsoft\Windows\CurrentVersion\RunOnce\Setup [all values]

# **H:** *File associations for runnable files*

Places where registry entries can be subverted to run unauthorized programs:

HKEY\_CLASSES\_ROOT\exefile\shell\open\command [value: "" (the default value)] HKEY\_CLASSES\_ROOT\comfile\shell\open\command [value: "" (the default value)] HKEY\_CLASSES\_ROOT\batfile\shell\open\command [value: "" (the default value)] HKEY\_CLASSES\_ROOT\piffile\shell\open\command [value: "" (the default value)1 HKEY\_CLASSES\_ROOT\scrfile\shell\open\command [value: "" (the default value)] HKEY\_CLASSES\_ROOT\htafile\Shell\Open\Command [value: "" (the default value)] HKEY\_CLASSES\_ROOT\vbsfile\shell\open\command [value: "" (the default value)]

HKEY\_CLASSES\_ROOT\vbefile\shell\open\command [value: "" (the default value)] HKEY\_CLASSES\_ROOT\jsfile\shell\open\command [value: "" (the default value)] HKEY\_CLASSES\_ROOT\jsefile\shell\open\command [value: "" (the default value)] HKEY CLASSES ROOT\wshfile\shell\open\command [value: "" (the default value)] HKEY\_CLASSES\_ROOT\wsffile\shell\open\command [value: "" (the default value)] HKEY\_CLASSES\_ROOT\txtfile\shell\open\command [value: "" (the default value)] HKEY\_CURRENT\_USER\Software\Microsoft\Windows\CurrentVersion\Explorer\FileExts [all subkeys and values]

#### **I:** *Virtual drivers (VxDs)*

Virtual drivers can be set to run at startup so we make sure no new ones are added:

HKEY\_LOCAL\_MACHINE\System\CurrentControlSet\services\VxD [all subkeys and values]

#### **J:** *Browser Helper Objects*

In the Microsoft Internet Explorer browser, a BHO is launched whenever the browser runs. Of course in many versions of Windows there is little difference between IE and the Windows file manager (Explorer). Sadly, this provides a very neat way of hijacking, not only a browser, but the entire computer, so we monitor this location for any unauthorized changes:

HKEY\_LOCAL\_MACHINE\Software\Microsoft\Windows\CurrentVersion\Explorer\Browser Helper Objects [all subkeys and values]

#### **K:** *Screensaver*

A screensaver is of course a program. If it is changed, the other program might not do what you'd expect so we monitor:

HKEY\_CURRENT\_USER\Control Panel\Desktop [value: SCRNSAVE.EXE]

#### **L:** *Explorer extensions and helpers*

Various items that can be set to automatically run when Explorer or MSIE runs:

HKEY\_CLASSES\_ROOT\Folder [all subkeys and values]

## **M:** *DLLs loaded and excluded*

These are DLLs that are loaded into every process when it is launched. Malware listed here will run in tandem with every program.

HKEY\_LOCAL\_MACHINE\Software\Microsoft\Windows NT\CurrentVersion\Windows [value: AppInit\_DLLs] HKEY\_LOCAL\_MACHINE\System\CurrentControlSet\Control\MPRServices [all subkeys and values] (note: this is in 9x only)

#### **N:** *Spawn a shell or launch a command*

These are locations that Windows looks at when a command shell is launched, or a command is run through an existing shell:

HKEY\_LOCAL\_MACHINE\System\CurrentControlSet\Control\WOW\_[values: cmdline, wowcmdline] HKEY\_LOCAL\_MACHINE\Software\Microsoft\Command Processor [value: AutoRun] HKEY\_CURRENT\_USER\Software\Microsoft\Command Processor\_[value: AutoRun] HKEY\_LOCAL\_MACHINE\Software\Microsoft\Windows NT\CurrentVersion\Winlogon\Notify [all subkeys and values] HKEY\_LOCAL\_MACHINE\Software\Microsoft\Windows\CurrentVersion\Explorer\ShellExecuteHooks [all values] HKEY\_LOCAL\_MACHINE\Software\Microsoft\Windows NT\CurrentVersion\Image File Execution Options [all subkeys and values]

HKEY\_LOCAL\_MACHINE\Software\Microsoft\Windows NT\CurrentVersion\Accessibility\Utility Manager [all subkeys and values]

HKEY\_CLASSES\_ROOT\Drive [all subkeys and values]

#### **O:** *Components launched before logon*

These places list programs to be run before the user logs in. You don't want malware to add itself here! This is one reason why you should always run the Bardon management application whenever any user is logged in:

HKEY\_LOCAL\_MACHINE\Software\Microsoft\Windows NT\CurrentVersion\Winlogon [values: shell, Userinit, GinaDLL, System, VmApplet]

HKEY\_LOCAL\_MACHINE\System\CurrentControlSet\Control\SessionManager [value: BootExecute] HKEY\_LOCAL\_MACHINE\Software\Microsoft\Windows\CurrentVersion\ShellServiceObjectDelayLoad [all values] HKEY\_LOCAL\_MACHINE\Software\Microsoft\Windows\CurrentVersion\Explorer\SharedTaskScheduler [all values] HKEY\_LOCAL\_MACHINE\System\CurrentControlSet\Control\\SafeBoot\Option [value: UseAlternateShell]

HKEY\_LOCAL\_MACHINE\System\CurrentControlSet\Control\\SafeBoot [value: AlternateShell] HKEY\_LOCAL\_MACHINE\System\CurrentControlSet\Control\Session Manager [values: BootExecute, PendingFileRenameOperations, ExcludeFromKnownDlls]

#### **P:** *Logon and logoff scripts*

Scripts run commands, so we monitor locations that can auto-launch scripts:

HKEY\_LOCAL\_MACHINE\Software\Policies\Microsoft\Windows\System\Scripts [all subkeys and values] HKEY\_CURRENT\_USER\Software\Policies\Microsoft\Windows\System\Scripts [all subkeys and values]

#### **Q:** *Possible installed-components spoof*

Some locations where malware can mimic legitimate components. When those components are called, the malware might be launched:

HKEY\_LOCAL\_MACHINE\System\CurrentControlSet\services\Winsock2 [all subkeys and values] HKEY\_LOCAL\_MACHINE\Software\Microsoft\Code Store Database\Distribution Units [all subkeys and values] HKEY\_LOCAL\_MACHINE\Software\Microsoft\Active Setup\Installed Components [all subkeys and values]

#### **R:** *Possible protocol filter hijack*

This is a registry location where malware could register a permanent filter that can be set up to launch programs automatically so we monitor for additions or changes to this list:

HKEY\_CLASSES\_ROOT\Protocols\Filter [all subkeys and values]

# **Group Setup Dialog**

Full Control looks at the name of the user currently logged in to Windows. This user name can be validated at logon if desired, to ensure authorized access. If that user is listed as a member of a Group, that Group's settings will be put into place during the session. If that user's name is not listed as a member of any Group (and if unlisted users are allowed to log on), Full Control uses its Default Group settings for the session. Note that you don't have to tell Windows to save a different configuration for each user; all that is needed is to have Windows display the logon-name screen itself.

To set up these options, launch the Group Setup screen from the Configuration screen.

The Group Setup screen has seven tabs:

**Access:** program management, time limits, and interface options **Managed Programs:** applications with time limits and other controls **Interface:** hide desktop icons, drive/network access, wallpaper **Input Control:** Start Button, keyboard, mouse, and inactivity restrictions **Time Control:** timeouts and blockouts **Window Control:** close or manipulate any window when it appears **File Control:** make files and directories invisible or read-only

#### $\ddot{\phantom{a}}$ *Access Tab*

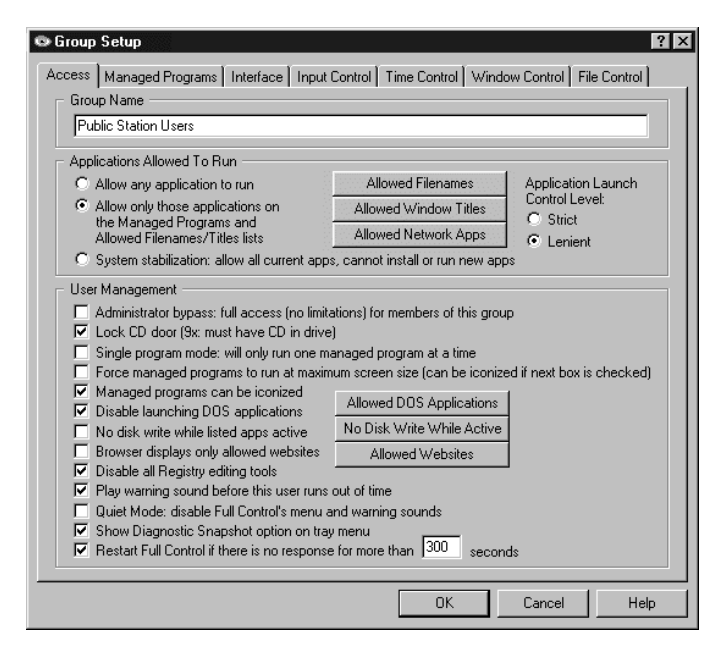

This tab lets you set the group name, management options, and ways that programs will and won't run when launched by users who are members of this group.

**Group Name:** This is the name by which the group is identified. You can rename a group at any time.

**Applications Allowed To Run**: Full Control can restrict the programs which can be run by members of this group. Applications listed as Managed Programs are always allowed to run, subject to their individual time and password restrictions. But what about non-managed programs? Indicate here how you want them treated.

• If you Allow any application to run there are no restrictions on non-managed programs (other than the box just below here, labeled Disable launching DOS applications). If allowed, nonmanaged programs are logged, but no time limits are enforced against them.

• If you Allow only those applications on the Managed Programs and Allowed Filenames/Titles lists you can control exactly which non-managed programs can be run. Use the Allowed Filenames button to list the full name with the the path, or just the file name itself (for example c:\windows\sol.exe vs. sol.exe). Listing the full path is more secure; listing just the filename is easier. If you select the Lenient option (see below) you can also list allowed programs by window title on the Allowed Window Titles button. Remember to list all applications run automatically at startup, in addition to applications your users can run. If you clone this computer the resulting clonefile will include all the allowed filenames and window titles you entered here; the list is transferred with the clonefile to new computers (compare this to the System Stabilization option). Strict/lenient applies when you use this option.

• If you use the System Stabilization option, Full Control automatically generates an Allowed Filenames list of every program on a visible "letter" drive, including programs on mapped drives. These programs are allowed; new programs cannot be installed or run. If you clone this computer the resulting clonefile will NOT include all the allowed filenames and window titles you entered here; the list is rebuilt separately on each computer as needed (when first installed, when exiting from Setup Mode, or after the Administration Manager remotely "Runs A Program" and temporarily "Disables security control" while doing so). So, even if your computers are not identical, you can stabilize all your computers with one clonefile (compare this to the previous option). Strict/lenient applies when you use this option. For programs run from a network share, if using Lenient, all such programs are allowed, if using Strict, the only network programs allowed are those you listed on the Allowed Network Apps screen.

**Launch Control Level:** If you control the applications allowed to run, when the user tries to launch any other program, Full Control will not let them run. In doing so, should Full Control be strict or lenient about such programs?

Strict: This is the tightest possible control. The only programs that can be run by this user are Full Control managed programs and those listed under Allowed Filenames or Allowed Network Apps. Full Control sets certain low-level Windows options when this user logs on, and clears them when Full Control exits at this user's logoff.

Abnormal exit in Strict mode: If for any reason Full Control exits abnormally, the Strict low-level "don't run" settings will still be in place, and almost nothing on your computer will run. If it happens, Full Control provides a number of recovery options, which are listed here in the recommended order.

• First, try to run Full Control again; you can exit immediately if you like, because when Full Control exits normally it will clear any leftover control settings.

• If you can't launch Full Control normally, try starting in Reset Mode. You can run the Full Control Reset program (reset.exe) from the Start menu, from Explorer, or in any other convenient way. Like Full Control itself, reset.exe should always run. As above, simply start Full Control and exit normally to clear the settings.

• Restart the computer in Safe Mode. Strict security settings are ignored in Safe Mode, so Full Control will always run. Launch Full Control and then exit normally; the security settings will be cleared. Then reboot in regular Windows and you'll be back to normal.

Lenient: This option isn't as strong as Strict method, but it does not create any low-level restrictions. Instead, Full Control itself looks at all new top-level windows. A window owned by another window is ignored (for example a Save As dialog). If the window's title doesn't match any entry on the Allowed Window Titles list, or any filenames on the Allowed Filenames list, the window is terminated. Use the Allowed Window Titles button to list the titles of windows that are allowed to run. To add a titlebar name, give the exact (case sensitive) title bar text of allowed windows. You can use \* and ? wildcards freely when giving the window title. Full Control will also allow any window from a program on the Allowed Filenames list. If you use the System Stabilization option all programs run from UNC network shared folders are allowed.

How To Get Full Control To Totally Ignore A Program: There's another use for the *Allowed Filenames* and *Allowed Window Titles* lists. When you add an item, if you check the "treat as a system component" box the program will be completely ignored by Full Control, as if it were a system component such as the Taskbar or desktop. Sometimes it's useful to treat certain programs this way, for example a fax monitor, proxy software, antivirus application, or other systemlevel program. To leave such a program completely undisturbed by Full Control, list it as an Allowed Application, and check the "system component" box on the add-entry screen. You'll generally list it by filename, but you can also list it by window title.

**User Management:** These settings let you customize the way in which Full Control runs programs.

Administrator Bypass: If you have set up Full Control to run automatically at startup, it will be launched when any user logs on. However you may want to allow users who are members of certain groups to have complete access to the computer, with no interference from Full Control. To do this, check the Administrator Bypass box. With this box checked, when that user logs on and Full Control is run automatically at startup, Full Control will recognize this user as an administrator and immediately close itself. This leaves the computer wide open to be used with no interference. Note that Full Control will terminate itself only for that first, automatic startup. If the administrator needs to run Full Control later (perhaps to modify settings) it will launch and run normally. This option is unavailable if you have checked the non-standard shell box on the Security Settings tab.

Lock CD drive door: Check this box to help prevent valuable CDs from walking away from the computer. In Windows 9x there must be a CD in the drive when the user logs on in order to lock the drive. In Windows NT/2000/XP/Vista/Win7 the door is locked whether or not a CD is present.

Single program mode: If checked, when the user launches a managed program, any other currently-running managed program will be forcibly terminated.

Maximum screen size: Check this box to ask managed programs to run in a maximized window that covers the entire screen. Most programs comply with this request. This can help discourage the temptation to launch other programs before exiting from this one.

Can be iconized: Check this box to allow managed programs to be minimized to the taskbar.

*The difference between these two options is this: the "force maximize" option forces managed programs to run fullscreen at all times. The "can iconize" option allows programs to be minimized (become iconic). A fullscreen program can be minimized, if the "can iconize" box is checked.*

Disable launching DOS applications: Check this box if you do not want to allow members of this group to run any DOS programs. However, you can allow the user to run "exceptions." To let this user run particular DOS applications when DOS programs are disabled, click the *Allowed DOS Applications* button and add the full-path filename of each "exception" to the list, then set up those DOS applications to run through the companion fcRunApp program.

No disk write while listed apps active: Check this box to accommodate applications that behave badly when another program writes to disk, for example certain scandisk, defrag, or backup programs. When checked, Full Control won't write to disk while any listed program is active. Use this carefully, because it disables Full Control's logging until the listed program exits. To list a program, click the *No Disk Write While Active* button and give that program's full-path filename. When a listed program starts, a STRNWR record is written to the logfile; when it exits, an ENDNWR record is written. Nothing is logged in-between these two events.

Browser displays only allowed websites: If you check this box and a browser displays a webpage that isn't on the allowedwebsites list, the browser will be closed. Click the Allowed Websites button to add to this list. You can add URLs or website titles. Full Control tries to match your text against the URL displayed in the browser's URL line, and also against the titlebar text at the top of the browser's window. If either one matches, that website is allowed. Wildcard characters can be used freely when you give your allowed websites. In particular, asterisks are very useful. For example, \*bardon\* will allow titles like "Bardon Data Systems Website" as well as URLs like "http://www.bardon.com/fullctl.htm/". Another example is \*microsoft.com/technet\* which will match the URL of a particular section of Microsoft's website. Notice how the asterisks are used at each end of these examples. Asterisks match any number of characters, so they will allow any text before "your" text, and any text after it. You can freely include any number of wildcards (asterisks and question-marks) anywhere in your exception, even in the middle. Also, it's not case-sensitive. Notice how exceptions with dots and slashes ("\*www.bardon.com/fullctl.htm\*") will generally match only URLs, and exceptions with embedded spaces ("\*Bardon Data\*") will generally match only titles. This option works with Netscape, Mozilla, or Internet Explorer version 3 or later.

Disable all Registry editing tools: With this box checked, the user cannot run regedit.exe, regedt32.exe, and similar registry editing tools.

Warning sound: Do you want Full Control to play a warning sound before this user runs out of time? The sound is played at the same time the user-time warning screen pops up. If no managed program is running at the warning time, no warning sound is played.

Quiet Mode: Check this box to disable the "click" menu and button sound, and all other sounds generated by Full Control.

Show Diagnostic Snapshot Option: If you check this box, a "Diagnostic Snapshot" item is added to the tray icon menu. The user can click on this line to generate and display a Diagnostic Snapshot. This can be a very useful tool for remote troubleshooting.

Restart Full Control if no response: Full Control includes components that make sure in various ways that the program continues to run normally. One of these components can provide "program is hung" protection. If you check this box, this component listens for messages from Full Control to ensure that everything is still running normally. If you want to use this component, indicate here how many seconds it should wait before concluding that Full Control is not responding. We recommend setting this to at least 180 seconds to allow for certain kinds of applications which occasionally monopolize the computer briefly. While the computer is monopolized in this way, Full Control can't send these "I'm OK" messages, so be sure the time is long enough to bridge any such periods.

#### $\overline{a}$ *Managed Programs Tab*

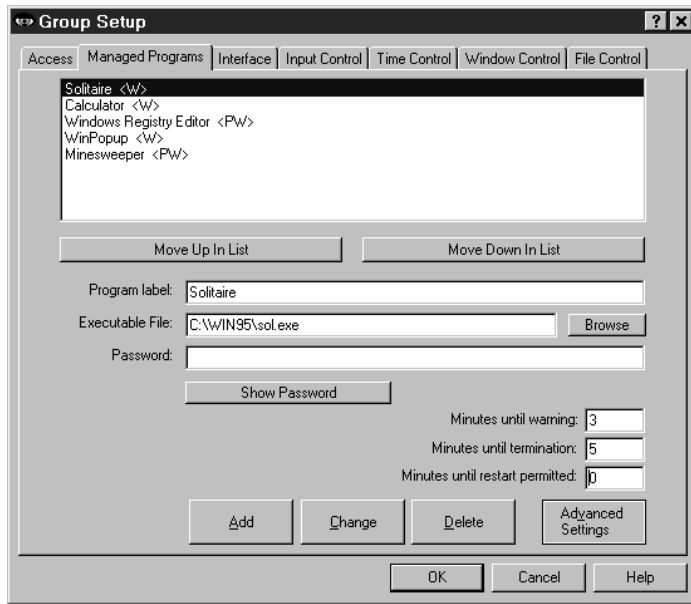

Full Control managed programs are applications set up on this group's Managed Programs tab. They can have a time limit, password, and other access configuration options. You can list any Windows application. However, a DOS application cannot be listed as a managed program. The companion fcRunApp utility provides a managed way to run DOS programs.

Full Control monitors all system activity. As the user runs programs (from the Start button, Explorer, or in any other way) Full Control looks at them. If any application is on the managed programs list, Full Control applies its associated settings: password, time limits, and so on.

To set up a managed program, give the Executable File and a Program Label text for this application, then click Add. If desired, you can also give a password and other settings for this application.

To delete an application, select it from the list and click the

Delete button. To change an application's settings, select it from the list, change its information, and click the Change button.

A program not listed here can be launched only if the "Applications Allowed To Run" section of the Group Access tab has been set up to permit this.

Other ways to customize the behavior of managed programs are described under Advanced Program Settings.

**Applications List:** The list at the top of the screen shows all managed programs for this group. Following each application's name is a set of letters, enclosed in angle brackets. These letters indicate the Restrictions and Advanced settings for that program. Of course they aren't as detailed as the Restrictions and Advanced screens themselves, but they are handy to quickly see which flags are set. The one-letter codes are as follows:

- A: AutoRun this program at user logon
- F: Custom file control while this program is the active window
- H: Hang up the phone on exit
- K: AutoRun, then keep it running until user logoff
- N: No File Control for this program
- N: No file control while this program is the active window
- O: Allow only one copy of this program to run at a time
- P: This program has a password
- S: Play warning sound for timeout warning
- T: Don't terminate program at user timeout
- W: Show warning screen for timeout warning
- X: Identix biometric validation required to use this program

**Move Up** or **Move Down**: Use these buttons to change the order of the applications in the list.

**Program Label:** The text used when referencing this program on the tray icon menu, and for logging and other internal recordkeeping and tracking purposes.

**Executable File:** Whenever the user launches a new program, Full Control will compare its filename to the names on this list. If a match is found, Full Control will apply that listing's program-management settings to the new window. This can be either the full path and filename of the program (for example c:\windows\system\calc.exe) or just the final filename (for example calc.exe). If you give the full path and filename, only that program in that location will match. If you give just the final filename, the program can be in any location.
The filename must be the actual executable file, not a Shortcut to the program. One way to get the executable file from the Shortcut is to click the Browse button, then navigate to the Shortcut and select it -- the actual executable program filename will appear as the Executable File. Another way is to right-click on the Shortcut, select Properties from the popup menu, and get the target filename from its Properties screen.

Password: Will a password be required to run this program? If so, list it here. The case sensitive setting of the Security Settings tab controls whether this password is case sensitive.

**Minutes Until Warning:** The number of minutes from the start of the managed program until the warning message is displayed. Set this to zero if you don't want any warning message for this program. You can also turn off the warning message for this program by un-checking the *Show timeout warning screen* box in the Advanced Settings dialog. Unchecking that box will also stop any user timeout warning screen from popping up while this program is active, useful for fussy games that take over the screen and don't like external dialogs popping up while they are active. Setting this Minutes Until Warning to zero has no effect on the user timeout warning screen.

**Minutes Until Termination:** The number of minutes from the start of the managed program until the program is terminated. It must be a larger number than the Minutes Until Warning. For example, you might set 10 Minutes Until Warning, and 14 Minutes Until Termination. Set this to zero if you don't want any time limits for this program.

**Minutes Until Restart Permitted:** It's sometimes useful to be able to set a "waiting period" before an application can be restarted after termination. For example, if a parent sets up Junior's game with 30 Minutes Until Termination, what's to prevent Junior from simply restarting the game right away? To take care of this, set 60 Minutes Until Restart Permitted and Junior will have to do something else for an hour. Maybe even homework....

**Advanced:** The Advanced Settings button lets you provide further customizations. You can provide a customized warning message, choose a timeout-warning sound, and change a number of options which modify the way this application launches and terminates. You can also copy this managed program setup to other Full Control group configurations. Advanced settings can only be changed for an existing managed program. To set these options for a new managed program you must first Add the program using only the basic settings, then re-select the new program in the list at the top of the page, then click the Advanced button to change those settings.

### $\overline{a}$ *Interface Tab*

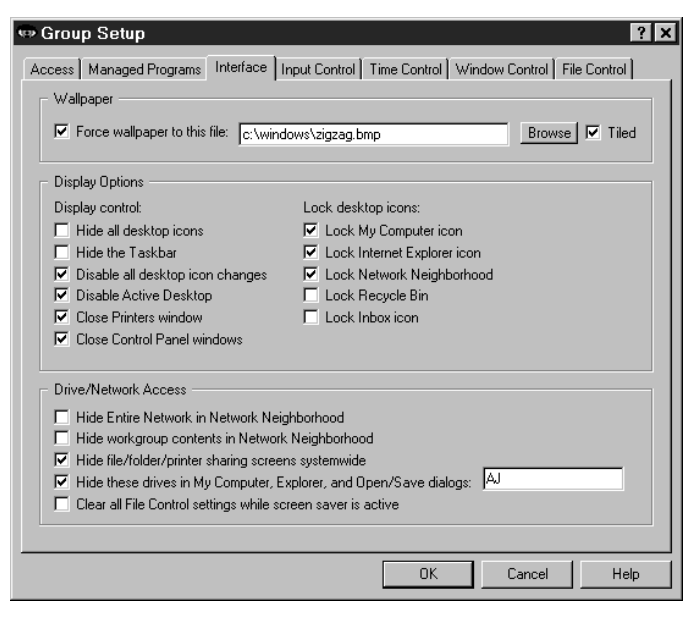

This screen lets you specify how Windows will look and act whenever a member of this group is logged on. (Related settings can be specified on the Input Control tab.)

**Wallpaper:** Check the box if you want to force the background wallpaper to remain at your chosen setting while this user is logged on. Give the bitmap file name, and check the "tiled" box if you want to tile the wallpaper. If you want to set to "no wallpaper" check the "force wallpaper" box and leave the bitmap file name blank.

**Display Options:** These options control the Windows desktop icons which are available to this user, and related display permissions.

Hide all desktop icons: If this is checked, all desktop icons are made invisible. They reappear when entering Setup Mode or at Full Control's exit.

Hide the Taskbar: If this is checked, the Taskbar and Start button are made invisible. The Start menu and Tray are unavailable.

Disable all desktop icon changes: If this is checked, the user cannot move or rename any desktop icons. Desktop

drag/drop changes are also disabled, which means that new items cannot be added by dropping them onto the desktop. Disabled icons can still be used to launch programs, they just can't be moved or renamed; to do that, use the "Lock desktop icons" option (below) to set important desktop icons so they can't launch programs. Note that this option does not disable the icon right-click menu; to do that, and completely lock down the Desktop, you'll also want to check the option on the Input Control tab labeled "Lock down Windows Explorer, the Desktop, and open/save screens."

Disable Active Desktop: If the computer has Windows 98 or Internet Explorer, the user can turn the entire desktop into a web browser. Check this box if you don't want to allow this. When checked, Full Control monitors for Active Desktop activity, so if a user turns on Active Desktop, it is forced off again.

Close Printer windows: This controls the ability to add, delete, or modify a printer.

Close Control Panel windows: This box disables access to Control Panel and Control Panel applets.

Lock Desktop Icons: A "locked" icon is visible, but completely dead. Unlike the "Disable all desktop icon changes" option (above), clicking on a locked icon will not run its program. It cannot be opened, selected, activated, deleted, moved, or changed. Full Control provides the ability to lock these particular desktop icons because these are the ones that cannot be simply removed from the desktop, as a normal Shortcut can.

**Drive/Network Access:** These options control access to files, folders, and printers. Check the first box to hide the Entire Network icon in Explorer and Network Neighborhood; check the second box to hide workgroup members in Explorer and Network Neighborhood. (That is, check both boxes to hide everything.) If you don't want to allow users to modify the existing file or printer sharing settings, check the third box.

Check the fourth box to hide the drives whose drive-letters you specify. The listed drives and their folders will not be shown in Explorer, My Computer, or Open/Save dialogs unless explicitly specified. The drives and files are not themselves made invisible; only their listings in Explorer, My Computer, and Open/Save dialogs are hidden. It's like an unlisted phone -- the number isn't in the book, but it will still ring if you call it. This is a fairly good way to remove obvious sources of temptation, and sometimes that's all you need. However, even if (for example) the C drive is controlled through this option, a user can still save a file to c:\somedir\myfile.txt by simply typing the full path into the Save dialog. And if Explorer is explicitly told to open on to a hidden drive, that drive will be displayed. For a much stronger "invisible files" mechanism, consider the File Control feature of Full Control, which makes files and folders so totally invisible that not even Windows itself can see them. You can give systemwide restrictions on the File Control tab, or per-program file control restrictions from the Advanced screen of the Managed Programs tab.

The fifth box is labeled "Clear all File Control settings while screen saver is active." Some screen savers do actual work while they are active, such as defrag the hard drive or test for viruses. Check this box if you use such a screen saver and want to give it access to all files. File Control settings will be temporarily suspended whether they are global settings from the File Control tab or per-program settings from the Advanced screen of the Managed Programs tab.

## $\overline{a}$ *Input Control Tab*

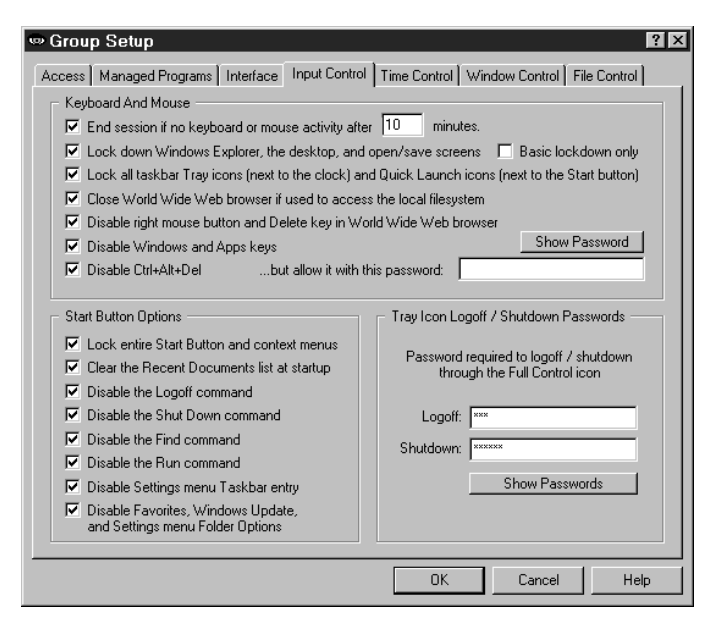

Use these options to indicate how Full Control should treat certain kinds of user input. (Related settings can be specified on the Interface tab.)

**Keyboard And Mouse:** Full Control can monitor keyboard and mouse activity in Explorer and file-management screens. This can prevent the use of the Delete key, the special Windows keys, the mouse's right-button context menus, and Explorer features such as Find File, Find Folder, Find Computer, and Map Network Drive. In addition, Full Control can disable the right mouse button and Delete key in Netscape, Mozilla, or Internet Explorer. All these features can provide "back door" access methods to your computer.

End session if no keyboard or mouse activity**:** Full Control can test for periods of inactivity, like a screensaver timer, and log off the current user if there has been no activity for a specified number of minutes.

Lock down Windows Explorer, the desktop, and open/save screens: If checked, Full Control will disable Delete and Cut from Explorer's menu or toolbar, or from the keyboard. It will also look for certain Explorer-related window titles and cancel them when found, so as to disable their function (Confirm File Delete, Confirm Folder Delete, Folder Options, Internet Options, Customize, Confirm Multiple File Delete, Find, Map Network Drive, and Create Shortcut, however if there is a Window Control for any of these, the Window Control takes precedence). It will also disable right-mouse-button context menus which, if uncontrolled, can allow the user to run applications, delete and rename files, etc. In NT/2000/XP/Vista/Win7, checking this box will also close the Task Manager. Disabling these makes Explorer safer. This also prevents using the Delete key and right mouse button on the Desktop, in standard Windows Open/Save dialogs, and most Microsoft Office applications. Note that if your goal is to completely lock down the Desktop, you'll also want to check the Disable all desktop icon changes option on the Interface tab.

Basic lockdown only: If checking the desktop/Explorer box causes any software conflicts (unlikely, but this is Windows after all), use this fallback method which monitors in a different way. The fallback method won't lock down desktop icons, and in Explorer it won't catch the use of Cut, and it takes a tiny fraction of a second to catch Delete, but in general it's quite reliable. During the first few seconds after it is launched, Full Control always uses this "fallback" method.

Lock All Tray Icons: Some programs put small icons in the taskbar's tray (next to the clock) or Quick Launch area (next to the Start button). Check this box to disable all these small icons. (Full Control's tray icon is not available either, so to enter Setup Mode you'll need to use the hotkey or the Reset Mode option.) Note that the clock's Date/Time Properties screen can be disabled elsewhere in Full Control. You can also prevent the clock from being displayed on the taskbar at all.

Close World Wide Web browser if used to access the local filesystem: Web browsers can be used to get into the computer's file system. Check this box to close web browsers that are showing files or directories that are on the local hard disk or network. This feature applies to Netscape, Mozilla, and Internet Explorer.

Disable right mouse button and Delete key in World Wide Web browsers: As with Windows Explorer, right-mouse context menus can allow a Web browser to save files and otherwise access areas perhaps best left alone. Full Control can monitor Netscape, Mozilla or Internet Explorer.

Disable Windows and Apps keys: These keys, found on most keyboards, can launch Explorer windows, the Run dialog, the System Properties hardware setup dialog, and more.

Disable Ctrl+Alt+Del: With this checked, Ctrl+Alt+Del is protected. If you have listed a Ctrl+Alt+Del password, that password is required to use the Close Programs box. If no password is listed, pressing Ctrl+Alt+Del has no effect at all.

**Start Button Options:** Use these options to selectively disable elements found on the Start button's popup menu. Note that in general these options disable Start Button access to these Windows elements, not the elements themselves. Full Control provides other options to disable the elements themselves, including options on the Interface tab, the Keyboard

And Mouse options described above, Window Control options, and File Control options. Some people prefer to use these other options instead, and leave the Start button alone.

The Start Button Options change settings within Windows itself. Start button restrictions are set into place immediately, but on some computers these settings won't be cleared until the next logon. In particular, due to a bug in the Windows 98 taskbar, its Start button settings will only update at the next logon. With such systems, you'll need to check the Enhanced Startup Protection box on the Security Settings tab. This sets your chosen Start button options in place before Windows builds the Start menu, so its entries will reflect your chosen settings.

Using any of these options will also disable the user's ability to move and delete entries on the Start menu itself.

Lock entire Start Button and context menus: When checked, the Start Menu can't be opened. Clicking on the button does nothing, as do Ctrl+Esc or the Windows keys. If you have hidden all desktop icons and the user double-clicks on the desktop, the menu will appear briefly but will be immediately closed.

Clear the Recent Documents list at startup: When checked, the Start button's list of recently used documents is emptied when Full Control starts, or when the administrator exits from Setup Mode.

Disable Logoff: When checked, the user cannot use the Start button's *Logoff* command.

Disable Shut Down: When checked, the user cannot use the Start button's *Shut Down* command, or the *Shut Down* button on the Ctrl+Alt+Del "Close Programs" screen.

Disable Find: When checked, the user cannot use the Start button's *Find* command. However, on many computers the *Find* command can still be used through Explorer. To disable that route, check the *Lock down Windows Explorer* box at the top of this tab.

Disable Run: When checked, the user cannot use the Start button's *Run* command line.

Disable Settings menu Taskbar entry: When checked, the user cannot use the Start button's *Settings | Taskbar* command to change Taskbar options or Start Menu programs, nor can the user access this screen by right-clicking on the taskbar to access its Properties menu item.

Disable Favorites, Windows Update, and Settings menu Folder Options: Windows 98 and Internet Explorer add these entries to the Start menu. Favorites provides access to entertainment and software-update options. Windows Update allows users to arbitrarily download new system components and modify the computer's configuration. Folder Options allows modification of a number of system settings. If you'd prefer to focus users' attention and update your systems in a more organized fashion, check this box to disable these entries. Note: due to Windows bugs, Windows 98 and IE4/5 rebuild the Start menu only at user logon, so to disable these entries on Win98/IE computers you'll need to check the Enhanced Startup Protection box on the Security Settings tab. This puts these options in place before Windows builds the Start menu, so its entries will reflect your chosen settings.

**Tray Icon Logoff / Shutdown Passwords:** If you have disabled the Start button's Logoff or Shut Down commands, there is no Windows-standard way to shut down the computer or log on as a different user. However, even when you have disabled Logoff or Shut Down, you may sometimes want to provide this to certain users. You can do this through the Full Control tray icon's popup menu.

When disabled, a password is required to use the logoff or shutdown items on the Full Control tray icon's popup menu. This could be the password listed here, or the Full Control setup password. If a command is not disabled, as a convenience the icon menu's logoff or shutdown functions do not require a password.

#### $\ddot{\phantom{a}}$ *Time Control Tab*

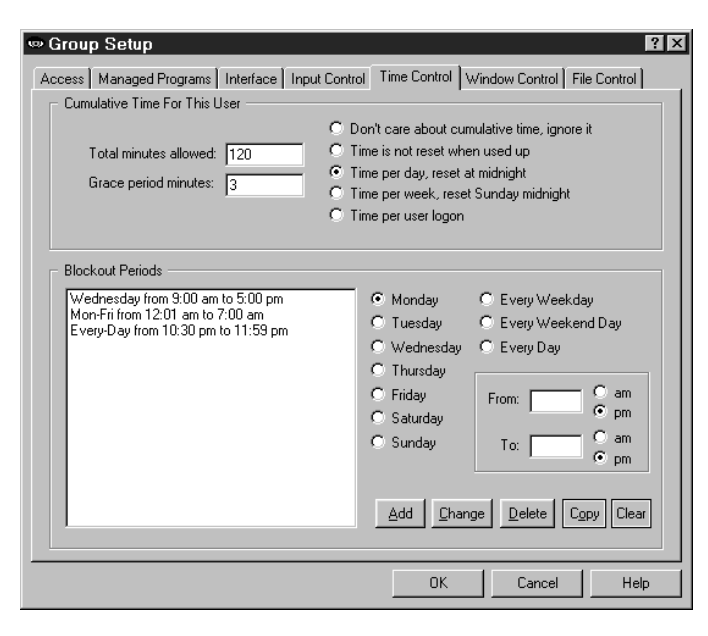

This tab controls times during which programs can be run by members of this group.

**Cumulative Time:** In addition to each program's individual time limit, the group itself can have a time limit, which controls the maximum time allowed for users in this group. If desired, specify the maximum number of minutes allowed before forced termination. You change the number of minutes currently used by a particular user from the Users screen.

When the user's time runs out, any active programs are terminated. By default, a three minute "grace period" warning is provided to the user. However this can be changed to whatever you want. Setting it to zero will tell Full Control to give no warning before user timeout.

The time-limit option is very flexible. You can set this as cumulative time per day or per week, in which case the maximum time is again available whenever the time period restarts. Time per day restarts at midnight; time per week

restarts on Sunday at midnight. You can use the Managed Program tab's Advanced screen to set any managed program so it continues to work for a timed-out user where the computer is still running.

You can also set this as time per logon, in which case the maximum time is available whenever this user logs on.

**Blockout Periods:** These are days and times during which no programs can be run by this user (except those managed programs which were set so as to continue to work for a timed-out user), for example "Tuesdays from 7:00 pm to 9:00 pm" or "Weekdays from 9:00 am to 5:00 pm." You can set up as many blockout periods as you like. Blockout periods must start and end on the same day. You can't set up a blockout that goes past midnight (for example "Weekdays from 8:00 pm to 8:00 am") but you can achieve the same effect by entering this as two separate blockout periods, one from 8 pm to 11:59 pm, and the other from midnight to 8 am.

**Copy:** To copy a blockout period to another group, select that item and click the Copy button. You can copy a blockout to one specific group, or to "Every Group."

**Clear:** This will delete all entries.

### $\overline{a}$ *Window Control Tab*

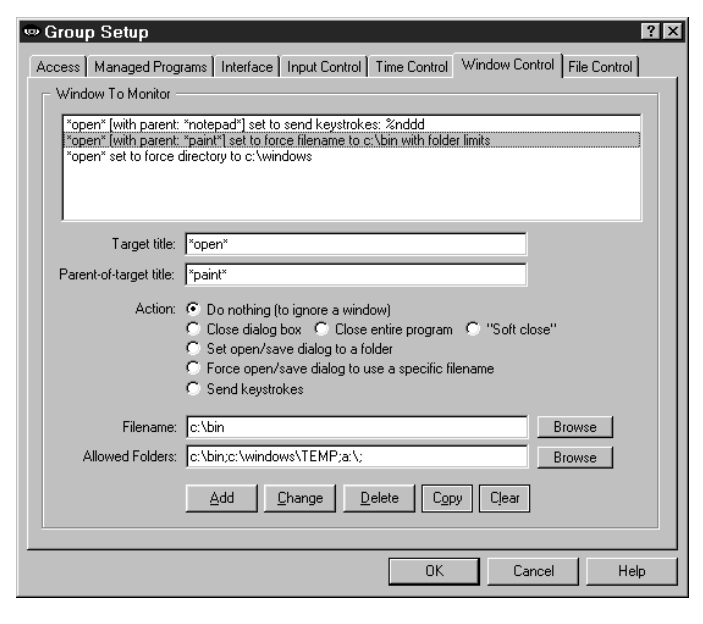

Window Control lets you control virtually any window or dialog when it appears. What can you do to a window? You can close it (in one of three ways); you can set Open or Save As dialogs to a particular folder, from which the user provides the actual filename; you can generate "on the fly" a unique folderand-filename yourself, forcing the dialog to open or save using only that one specific filename; and most powerful of all, you can send any keystrokes to any window the moment it appears. You can also "do nothing" to a window, which lets you ignore it.

You might wonder how these "close window" options differ from Full Control's allowed applications feature, which can also look at window titles to decide whether they should be closed. There are two differences. First, the "allowed applications" feature only considers the main window of a program, but the Window Control options will work on any window, including dialogs and other "little" windows that are associated with a main program, which lets you allow a program yet disallow certain specific dialogs. Second, the Window Control feature

offers three different ways to close different kinds of windows, with three different radio buttons on this screen. See below for details.

The latter three options allow entry into an edit line, labeled above as Keystrokes (this label changes depending on which option is selected). In addition to anything else, you can use the words %CURRTIME% (which will be replaced in use with a unique 8-digit number based on the current time), %USERNAME% (user name given through current network or Windows logon), %GROUPNAME% (that user's Full Control group) and %COMPUTERNAME% (the designated name of this current Full Control computer). These are often handy when constructing forced file or directory names. They can also be used when sending keystrokes. (These special names must be in upper case.)

Let's look at each option in turn.

**Target title:** Full Control looks at the title bar text of the current active window or dialog, and if the text matches a target title on the Window Control list, the corresponding action is taken. The \* and ? wildcards can be used freely in the target title specification.

**Parent-of-target title:** Sometimes you want to differently manipulate dialogs in different programs, even though the dialogs have the same title. For example, maybe you want to force the Open screen in Word to go to c:\documents, and the Open screen in Excel to go to c:\spreadsheets. Or maybe you want to close the Options screen in Explorer but not the Options screen in any other program. To do this, give the title of the dialog's "parent" window. This is usually the main window of the program. The \* and ? wildcards can be used freely, so for example listing \*Word\* will cover any parentwindow with "Word" in its title bar. The title is not case sensitive. If the parent-title is blank, the target title applies to all programs.

**Allowed Folders:** Some options allow you to specify an *Allowed Folders* list. This is a list of directories which are "available" while the target-title window is visible. All other folders are off-limits. For example, the target title might be *Save As* with an Allowed Folders list of *c:\users\Brenda;d:\general\tmp;A:\;* (Note that each directory name ends with a semicolon, even the final one on the list.) In this example, whenever a *Save As* screen appears in an application, the user can save only to the three named locations *when saving from that application*. This is an important distinction, because unlike the settings on the File Control tab (where it is not advisable to for example make your Windows directory invisible), the Allowed Folders restrictions are not imposed systemwide. Only the program displaying the matching (target title) window is restricted to the locations on the Allowed Folders list. Because of this, the Allowed Folders restrictions can control file-open and file-save locations with a great deal of precision.

List directories in the usual way, with a drive letter followed by a colon and the full path. Multiple directories are separated by a semicolon. Type in the folder names, or use the Browse button to select them. If you Browse for more folders, your newly-selected folder will be added to the current text already listed. For convenience, if you list the root directory of a floppy drive (like A:\ in the example above) that entire floppy drive is available, not just its root directory.

A report is available on the Reports Tab listing attempted accesses of the files which were hidden due to this setting. This report is especially useful when your file-access restrictions cause a program to behave oddly. You know it needs access to a file you've restricted, but which file is it? This report will list all the files it tried to access, but couldn't. Look at the list, identify the problem file, then add it to the Allowed Folders list.

**Do nothing:** This is a way of providing an "exception" for a specific dialog. For example, you might have a Window Control set up to close all Options dialogs from any program. But maybe you want to allow the Options dialog from one specific program. To do this, list a target title of Options, and a parent-of-target title of the program you want to allow. That program's Options dialog will be allowed, yet all other program's Options dialog will be closed.

**Close dialog box:** Many programs provide menu items which pop up dialog boxes. Perhaps you don't want a particular dialog box available to the user. If so, give that dialog's title text as the target title. When a window of that title appears, it will be closed. Use this for dialogs that close when you hit the Escape key.

**Close entire program:** If you want to be sure a particular program never runs, list its titlebar text here. It will be terminated in the usual Full Control fashion as soon as it comes up. Of course, another way to disallow such programs is by making sure inappropriate programs are not allowed to members of this group. But then you have to list every nonmanaged program which is allowed to run. That can get tedious. Use the "close entire program" when you are willing to allow most programs, but want to deny access to one specific program.

**"Soft close":** You won't need this often, but when you do it's very handy. Like the "close entire program" option, this is intended to close an entire application, not a dialog box. Use this to close those rare applications that *must* be given the opportunity to close in their own manner. Some programs leave themselves or the computer in a sub-optimal state when forced to terminate in the usual Full Control fashion. However, such programs might tolerate this "soft close" method, which attempts to use the program's own termination procedure to get it to exit gracefully. This method won't always work; in particular, it might trigger an "are you sure you want to exit" message from the program you are trying to terminate, which could allow the user to continue. But if the program does not have this sort of "are you sure" message (or if you can disable that message), the "soft close" can provide a useful alternative method of terminating fussy programs. "Soft close" is especially handy when trying to persuade a recalcitrant game to restore the normal Windows screen colors at exit.

**Set open/save dialog to a folder:** Use this when you want users to open files from, or save files to, a particular folder. Give the proper directory in the edit line (which will relabel itself to "Initial Directory:" when using this option). You can drag-and-drop a folder from Explorer onto that line too, if you prefer. Your target title will generally be "Open" or "Save As" because this works best with the standard Windows file-open and file-save dialogs. However, it can often be used with other non-standard dialogs as well.

When used by itself, this option does not force the dialog to stay in the directory to which it has been set, so you'll generally want to also provide an Allowed Folders list, to set your users to a specific directory, then keep them there.

Note that other Full Control options let you hide drives, or make files or folders read-only or invisible, but these other options *keep the user away from* a location. Setting open/save screens to a folder *moves the user to* a location, and makes sure they stay there when used in conjunction with the Allowed Folders option.

**Force open/save dialog to use a specific filename:** This is similar to setting a file-open or file-save dialog to a folder, but this option generates a filename, sets the screen to the generated filename, then presses Enter to submit the name and immediately close the dialog. As with the folder option, this works best with the standard Windows file-open and filesave dialogs. You may wonder how this option can be used more than once without the latter use overwriting the former. The answer is to generate the filename "on the fly" by including the word %CURRTIME% as part of the forced filename, which will be replaced in use with a unique 8-digit number based on the current time. You can also use the words %USERNAME% (user name given through current network or Windows logon), %GROUPNAME% (that user's Full Control group) and %COMPUTERNAME% (the designated name of this current Full Control computer). And here's a hint: when constructing the filename, don't give a file extension. Instead, let the Save As dialog add its default extension to your generated name. This allows Windows to do certain automated processing based on the file's extension.

**Send keystrokes:** This option lets you send any keystrokes to any window the moment that window's target title appears. For example, you could use this to manipulate a nonstandard file-open or file-save window, one that won't respond to the "set to a folder" option. Do this by sending the exact keystrokes the nonstandard screen needs in order to have it do what you want. You can also use the Allowed Folders settings to force such nonstandard "Open" or "Save As" screens to only use specific directories.

What keystrokes can you send to a window? You can give regular characters, of course, so to send "abc" simply type that into the edit line (which will relabel itself to "Keystrokes:" when using this option). You can also give special characters. To press the Shift key, use the plus sign +. To press the Control key, use the caret ^. To press the Alt key, use the percent sign %. One way to press Enter is use the tilde  $\sim$ .

If you need to use a special character in its usual sense, enclose it in brackets. For example to send an actual plus character you'd type  $\{\dagger\}$ . To send an open or close bracket, type  $\{\{\}$  or  $\{\}\}$  as required.

You can also use certain nonprinting characters by giving their name in brackets. Here is a list: {Bksp} {Break} {CapsLock} {Clear} {Del} [End} {Enter} {Esc} {Help} {Home} {Insert} {NumLock} {PgDn} {PgUp} {PrtSc} {ScrollLock} {Tab} {F1} to {F12} {Up} {Down} {Left} {Right}

To pause before the keystrokes are sent, start the keystroke sequence with {Wait N} where N is the approximate number of seconds to wait before sending the keystrokes. For example {Wait 15} will wait about 15 seconds before sending the keystrokes. The {Wait N} item must be the first element on the line.

To give a regular key combined with Shift, Control, or Alt, precede the key with one or more of the +^% special characters. To indicate that more than one of these are held down while pressing a key, enclose the entire set in brackets, for example {^%J}. Parentheses can be used to group keystrokes. For example, to hold down the Shift while pressing BDS, use +(BDS). To hold down Shift for only the first of these, use +BDS.

Keys can be repeated. To repeat a keystroke, use the form {key number}. There must always be a space between the key and the number. For example {Up 5} presses the up-arrow five times, and {J 12} presses the J key 12 times.

**Copy:** To copy an item to another group, select that item and click the Copy button. You can copy an item to one specific group, or to "Every Group."

**Clear:** This will delete all entries.

#### l *File Control Tab*

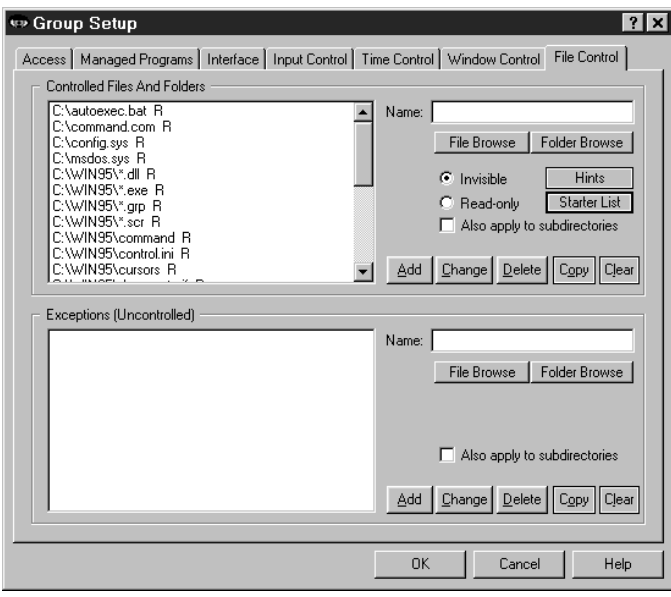

With this screen, you can make any file or directory read-only or invisible. Full Control's file control mechanism is very powerful. Unlike the hide-drives list on the Interface tab, files and folders hidden by File Control are totally invisible, even to Windows itself. They simply do not exist. Controlled files and folders are locked to both the user and operating system, so certain files and folders should be controlled only with caution. See below for some cautions, hints, and suggestions.

In addition to these systemwide restrictions, you can also give per-program file control restrictions that are in effect only when a particular managed program is active. This is done from the Advanced screen of the Managed Programs tab. If perprogram restrictions are given, and that program happens to be the active window, the per-program restrictions will override these systemwide settings on the File Control tab.

If your screen saver does actual work while it is active, such as defrag the hard drive or test for viruses, you may want to give it access to all files. To do this, go to the Interface tab and check

the box labeled "Clear all File Control settings while screen saver is active."

**Restrictions:** Use the *Controlled Files And Folders* section to indicate the protection you want. For convenience, you can use a single entry to protect an entire branch of your directory tree by checking the "also apply to subdirectories" box. The flags I, R, and S (invisible, read-only, and subdirectories) at the end of each line indicate the protection applied to that entry. Each user can have individual File Control listings. You can use the words %COMPUTERNAME% (the current computer's name), %USERNAME% (user name given through current network or Windows logon), %GROUPNAME% (that user's Full Control group) and %CURRTIME% (a unique number based on the current time) as part of the file or folder names you enter.

**Exceptions:** Use the *Exceptions* section when you want to protect the named *Controlled Files And Folders* in general within this Group, but want one file or folder to be available. It's useful if you've made a folder invisible but you need access to one particular file in that folder. For example, suppose an application isn't running properly and you suspect that a necessary component has been made invisible or read-only. Use the access-denied report to list by program name the files which that application is unable to access, then add the required files to the Exceptions section for this group. *Exceptions* are displayed only if there are *Controlled Files And Folders*.

**Copy:** You can copy a list to another group, or to "Every Group."

**Clear:** This will delete all entries.

**Starter List:** Click the Starter List button to generate a list of files and folders which are often advisable to lock. However, no list can apply to every computer, so test to make sure that these entries are appropriate in your particular situation.

**Hints:** Full Control can make any local (non-network) file or folder read-only or totally invisible. Controlled files and folders are completely locked to users, applications, and even Windows itself, so be careful! Here are some examples:

Windows Directory: If everything in the Windows directory is invisible or read-only, Windows will be unable to function. Instead, protect Windows by making important components read-only. Click the Starter List button for sample settings that work well on most computers.

Full Control Directory: It's not necessary to protect Full Control's own folder. Sometimes it needs to write its own files to its own directory. Don't worry, this is taken into account in Full Control's own built-in protection.

Entire Drive: On most computers if you make your entire C:\ drive invisible (including all subdirectories), your programs can't be seen. This will also include the Windows directory, and Windows will be unable to function. Instead, separately add your application and data folders, then protect individual Windows components. Click the Starter List button for sample settings that work well on most computers.

Directories Listed In Environment Variables: Folders listed under TEMP or TMP environment variables need to remain available for creating temporary files. Some programs also list their own necessary directories in environment variables. Certain folders under the Windows directory must remain available too, such as the Recent Documents and Spool folders.

Download, Cache and Cookies Directories: Web browsers and other programs assume that they can update such directories at any time.

Recycle Bin And Similar Folders: The Recycle Bin and similar folders used by Windows, Norton Utilities, and other programs must be available so files can be moved into them when deleted.

**How To Set Up Per-User Folders:** The *Exceptions* section also provides a neat way to set up private work areas for each user. Let's say you have a subdirectory named User Folders, under which each user has a personal directory which has the same name the user will give when logging on. To ensure privacy for each user, make all subdirectories of the User Folders directory invisible by giving a filespec something like C:\...\User Folders\\*.\* and checking the Invisible and Subdirectories boxes. Then set up an Exception that looks something like C:\...\User Folders\%USERNAME% and check that line's Subdirectories box, too. When a user logs on, Full Control will make all the User Folders invisible, *except* the one with the same name as the logged-on user. If you want to organize things even more, you could give the Exception as C:\...\User Folders\%GROUPNAME%\%USERNAME% or some such.

**Access-Denied Reports:** If any of your programs don't work correctly under Full Control's file protection, use Full Control's access-denied reports to see which required files were unavailable, and what programs requested them. Then list those files or folders as Exceptions.

A listing on the File Control tab restricts all running programs, at all times that a user from this group is logged on. Another option might be to use the Allowed Folders option on the Window Control tab to limit access only when an Open or Save As screen is displayed, and only while a program displays its Open or Save As screen.

**Use Window Control Instead?** A listing on the File Control tab restricts all running programs, at all times that a user from this group is logged on. Another option might be to consider using the Allowed Folders option on the Window Control tab to limit access only when an Open or Save As screen is displayed, and only for the one program which is displaying the Open or Save As screen.

# **Advanced Program Settings**

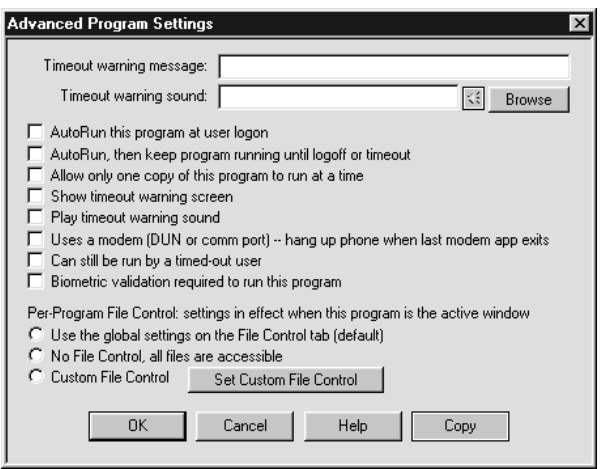

The Advanced Program Settings screen is reached by clicking the Advanced button on the Managed Programs tab of the Group Setup dialog. The options on this screen let you further customize the way a program runs. You can also copy a program's settings to another Full Control group.

**Timeout warning message:** This is your customized warning message to be displayed for this program when it is almost out of time. If you don't provide a message, a generic warning message is used. It's helpful to indicate in your warning message just how much time remains before termination. Your message can be up to 300 characters long.

**Timeout warning sound:** Choose any WAV file to be played to warn the user that this program will soon run out of time. If no file is specified, and the *Play Warning Sound* box (below) is checked, Full

Control plays its built-in warning sound. No sound is played if the Quiet Mode option has been selected.

**AutoRun this program at user logon:** Check this if you want the program to run automatically when the user logs on.

**AutoRun, then keep program running until logoff or timeout:** If this box is checked, the program will run automatically when the user logs on, and in addition it will be restarted as necessary to ensure that it is always running. If you check this box it is unnecessary to also check "AutoRun at logon" (though it causes no problems if you do so).

**Allow only one copy of this program to run at a time:** By default, Full Control acts like regular Windows and allows multiple instances of a program to run. Check this box if you want to restrict this program so only one copy can be active at a time. Note that this does not limit windows from *one* copy of a program (for example, multiple Web browser windows). Rather, it prevents launching more than one simultaneous copy of a program.

**Show timeout warning screen:** Un-check this box if you don't want any warning message for this program. You can also turn off the warning message for this program by setting the Minutes Until Warning to zero on the Managed Programs tab of the Group Setup dialog. what's the difference? un-checking this box will stop any user timeout warning screen from popping up while this program is active; setting the Minutes Until Warning to zero has no effect on the user timeout warning screen.

**Play timeout warning sound:** Should a sound be played to warn the user that this program will soon run out of time? If this box is checked and no Timeout Warning Sound file is specified, Full Control plays its built-in warning sound.

**Uses a modem -- hang up the phone on exit:** If you tell it to, Full Control will disconnect modem-using apps and hang up the phone. Check this box if you want Full Control to hang up the phone and reset the modem when this program exits. It will work if this app uses Dial-Up Networking, or the old-style DOS "direct to the COM port" communications method. If Full Control sees that Dial-Up Networking is active when this program exits, it will check to see if any other running managed programs have this box checked before closing Dial-Up Networking. You don't want Full Control hanging up the phone if another program is still using it! So, unlike DOS "direct to the COM port" modem apps, Full Control will allow any number of DUN-using managed programs to run simultaneously. Full Control will disconnect Dial-Up Networking only after the last of these programs closes.

**Can still be run by a timed-out user:** This applies if, when a user runs out of time, you have set Full Control to display its "no time left" screen instead of logging off or shutting down the computer. If so, Full Control ensures that no new programs can run ... unless it's a managed program with this box checked.

**Biometric validation required:** Full Control supports Identix biometric fingerprint validation. If this box is checked, an enrolled fingerprint must be provided to use this program. If Identix fingerprint validation is not installed, checking this box has no effect.

**Custom Per-Program File Control:** You can set the files and folders which are available when this program is the active foreground window. It works much like the systemwide options on the File Control Tab, but it allows you to control access to a much finer degree of precision. The radio buttons provide three options. If you choose the first radio button, this program uses the systemwide File Control Tab restrictions, and will have no special settings of its own. If you choose the second radio button, all restrictions will be removed while this program is the active window, providing full access to everything. The third radio button allows you to specify custom settings to be put into place while this program is active. Click the button to "Set Custom File Control" and give these settings on the Custom Per-Program File Control screen, which is described in the next section.

**Copy Button:** To copy this managed program's settings to another group, click the Copy button. You can copy the settings to one specific group, or to "Every Group" on this computer.

# **Custom Per-Program File Control**

l

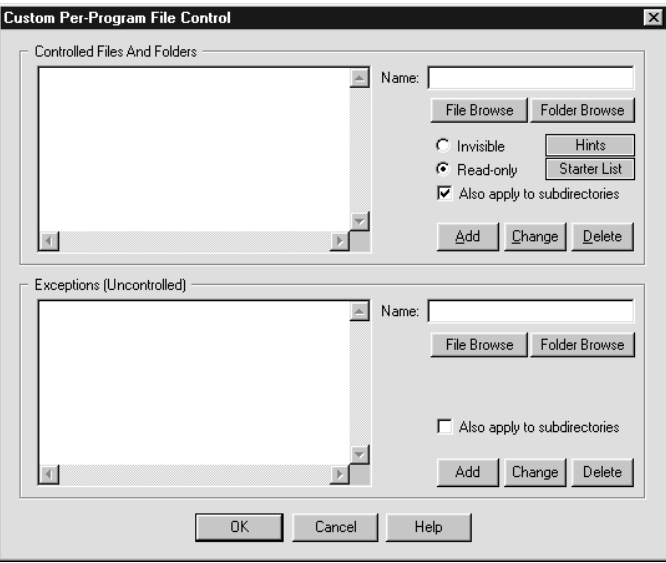

This screen is accessed from the Advanced dialog of the Managed Programs tab. On this screen, you can list files and folders to be protected while a particular program is the active foreground window. This works very much like the File Control tab except that it sets restrictions and exceptions which will be put into place only when its program is active. Per-program settings override any systemwide File Control settings given on the File Control tab.

If your screen saver does actual work while it is active, such as defragmenting the hard drive or testing for viruses, you may want to give it access to all files. To do this, go to the Interface tab and check the box labeled "Clear all File Control settings while screen saver is active."

**Restrictions:** Use the Controlled Files And Folders section to indicate the protection you want. For convenience, you can use a single entry to protect an entire branch of your directory

tree by checking the "also apply to subdirectories" box. The flags I, R, and S (invisible, read-only, and subdirectories) at the end of each line indicate the protection applied to that entry. Each group can have individual File Control listings. You can use the words %COMPUTERNAME% (the current computer's name), %USERNAME% (user name given through current network or Windows logon), %GROUPNAME% (that user's Full Control group) and %CURRTIME% (a unique number based on the current time) as part of the file or folder names you enter. All these are case sensitive.

**Exceptions:** Use the Exceptions section when you want to protect the named Controlled Files And Folders in general while this program is the active window, but want one file or folder to be available. It's useful if you've made a folder invisible but you need access to one particular file in that folder. For example, suppose an application isn't running properly and you suspect that a necessary component has been made invisible or read-only. Use the access-denied report to list by program name the files which that application is unable to access, then add the required files to the Exceptions section for this group. Exceptions are displayed only if there are Controlled Files And Folders listed.

**Starter List:** Click the Starter List button to generate a list of files and folders which are often advisable to lock. However, no list can apply to every computer, so test to make sure that these entries are appropriate in your particular situation.

**Hints:** Full Control can make any local (non-network) file or folder read-only or totally invisible. Controlled files and folders are completely locked to users, applications, and even Windows itself. Be careful when controlling them! See the File Control Tab section for some examples.

# Chapter 3 **Security And Administration**

#### $\ddot{\phantom{a}}$ **System Administration With Full Control**

The concept of Full Control is that there is a system administrator who sets up and maintains the system. This person has access to many features that a normal user cannot use. These features allow the administrator to set up and change the system, and monitor it through usage reports and logs. Some are especially intended to be handy when managing more than one Full Control-enabled computer, perhaps on a network.

Full Control provides many ways for you to manage computers remotely. You can set up your master clone configuration with per-computer options which let you specify which managed programs and users will be monitored on what computers. In this way, you can create and distribute just one master clone setup, yet the options available on each client computer will be a function of the configuration of that computer, and the name of the user currently logged on to that computer.

While a client computer is active you can use Full Control's companion programs to reconfigure that computer and modify its settings on the fly. You can query the status of the remote computer, send popup text messages to the user at that computer, and even logoff or shut down the computer remotely. Full Control's Remote Administration Manager is designed specifically to allow administrators to dynamically modify settings and control access and activity on networked computers.

#### $\ddot{\phantom{a}}$ **Security Considerations**

Full Control provides very thorough security control for your computer. Here are some things you can do to help Full Control, and provide further protection.

**Protect important drives, files, and folders:** You may not want users freely accessing the computer's directory structure, changing or deleting files, etc. To prevent this, use Full Control's File Control to make your important files and folders read-only or invisible. Another option is to use the Interface Tab to hide drives when this user is logged on. However, the "hide drives" method is not as strong. Though the drives are not listed in Explorer, My Computer, and elsewhere, their files and folders are available by simply typing in the full path to them (for example in the Run screen or Open/Save dialogs). File Control is a much more reliable way to control sensitive areas.

**Consider what is run at startup:** The programs listed in your Startup folder are launched whenever Windows starts. In Windows 9x, programs listed on the load= and run= lines of your WIN.INI file are also run at startup, as are programs listed in certain Registry keys. It's a good idea to think about these programs, and ensure that none allow access to areas you'd rather keep hidden.

**Disable booting from floppy disk:** If your computer is booted to DOS from a floppy, Full Control won't run so it can't protect your system. Fortunately, it's easy to guard against this. On most computers, you can use the boot-time CMOS setup screen to disable booting from floppy, or perhaps to reverse the testing order of the drives (so it will first try to boot from C:, then try A: only if C: doesn't work). On most machines you run the CMOS setup by pressing DEL at startup, but if yours is different, don't worry. It generally says right on the boot-time screen which key to press to run your CMOS setup.

**Use a CMOS password:** On most computers you can password-protect your CMOS setup screen so nobody else can undo your protection. Be careful! The CMOS setup configures some very important settings. Doing the wrong thing can have serious consequences.

**Change passwords regularly:** An easy way to enhance security is to change the setup and application passwords on a regular basis. Change them to something that isn't obvious, so as to make them difficult to guess.

**Make the Default Group settings rather restrictive:** If you are not using Full Control's logon validation, a user can log on to Windows under an unknown name. If that happens, the Default Group settings are used. Encourage users to log on under their own names by setting up the Default Group to allow very little activity.

#### $\ddot{\phantom{a}}$ **How To Clone A Computer**

Full Control's cloning feature takes a "snapshot" of the computer's Full Control setup, so it can be copied to another computer or saved as a backup. The data is saved in a clone file when you click the *Export Clone File* button on the Remote Management tab of the System Setup dialog. The clone file contains all the information that defines this computer's configuration, including licensing information and any display restrictions that you've set up to control which programs or users are monitored on what computers when the clone file is distributed.

You can also export this data to a plain-text file that you can read and edit, and re-import after changing it. To do this, click the *Export Text File* button on the Remote Management tab. A clone file can be used to AutoUpdate your remote computers, but a text file cannot.

**How to clone:** To clone a computer, first set up one master computer with your chosen groups, users, managed programs, passwords, logfile, sounds, display restrictions, and whatever else you want to specify. Then open the System Setup screen on that master computer, and on the Remote Management tab click the *Export Clone File* button.

There are three ways to transfer the exported clone configuration data to a remote computer:

Update when installing: To include the clone data as part of the initial installation process, copy a clone data file named *clonefc.bds* to the same directory as the Full Control installer (floppy disk or network install directory), with the other Full Control files. Run the Full Control installer in the usual way. When the installer sees the data file, it will offer to copy the clone data onto the new machine.

When performing an automated "quiet" install, if a clone data file is found, its settings are always read. Full Control is then launched by the installer. As soon as Full Control launches it will set up any options, including any "logon validation" and "run at startup" options specified in the cloned settings.

Updating manually: To update manually, enter Full Control's setup mode on the computer you want to update, go to the Remote Management tab, and click its *Import Clone File* button. Name the clone file to be read, and that Full Control computer will immediately update itself. In this case, the clone file does not need to be named *clonefc.bds* because you are explicitly pointing Full Control to the file you want it to use. You can also update manually using a plain-text "settings" file.

AutoUpdate: To dynamically update an already-installed remote client computer, copy a clone file to the directory in which that client computer looks for clone data files. This was specified in that computer's System Setup dialog on the Remote Management tab. On the next restart, the computer will see the new data file in that directory, read it, and replace the old data with the new data. For security reasons, you might want to just give the client machine read-only permission in that directory through the usual network facilities.

**Clone customization techniques:** If you are cloning one master computer and you want the target computer(s) to use a different logfile than the master computer, when you set up your master configuration use the word %COMPUTERNAME% as part of the logfile name. At runtime this will be replaced with the actual computer name to build a unique logfile name for this computer. You can also use the words %USERNAME% (user name given through current network or Windows logon), %GROUPNAME% (that user's Full Control group) and %CURRTIME% (a unique number based on the current time) here but they are not as useful. See the Event Log description for more information on this. Generally, it's a good idea for each computer to have its own logfile.

You can also use the %USERNAME% and %GROUPNAME% options to provide each user their own private work area on the computer. See the File Control description for details.

## **Reset Mode**

l

Reset Mode is a fail-safe mechanism built into Full Control. It lets you start Full Control and use its setup screens while not actually launching the security protections which those screens define, which is useful if you accidentally create some security control which locks you out of the computer. It can also be used to get into Setup Mode while Full Control is running.

**Using Before Full Control Starts:** To start Full Control in Reset Mode, run the Full Control Reset program (reset.exe) from Explorer, or in any other convenient way. When used before Full Control starts, reset.exe must be in the same directory as the Full Control program itself. Another way is to start Full Control in reset mode from a command prompt with the /reset parameter (c:\somedir\otherdir\fc.exe /reset).

**Using While Full Control Is Running:** Reset Mode is also used to access Full Control's configuration options while Full Control is running, for example when you have set (on the Security Settings tab) that its tray icon should be hidden. If Full Control is already running when you start in Reset Mode, Full Control will ask for its setup password, then go into setup mode and displays its Administration screen allowing you to make any necessary changes. When using Reset Mode in this way, after leaving setup mode the disabled security settings listed below will be re-enabled and Full Control will function normally.

You will be prompted for your setup password so as to be allowed to use Reset Mode. After giving it, you can change your configuration screens and eliminate the setting that caused the problem. Then exit Full Control normally.

**Using Automatically At Startup:** There may be a situation where you need to get into Reset mode, but something is happening right at startup that prevents this. One way around this is to run Reset Mode from a batch file in your Startup folder with the /wait parameter. This will launch reset.exe, wait the specified number of seconds, and only then ask the running copy of Full Control to go into Reset Mode. The batch file only needs one line, something like this:

c:\..<your path here>...\reset.exe /wait=180

In this example, fcerset.exe will wait 180 seconds before asking Full Control to go into Reset Mode. If you just give the parameter as /wait with no equals sign or number of seconds, it defaults to waiting 120 seconds.

**How To Use:** When in Reset Mode, you should simply make the necessary setup changes and then exit, because most of Full Control's strongest security settings are not in effect. In this mode, Full Control does not perform the following security checks: exit if this is an expired beta copy; test its components for tampering; validate user names at logon; enforce the inactivity timer; run AutoRun programs for members of this group; exit if a user's time has run out; process remote clone files or administration messages; monitor for Window Control; do logging; prevent running DOS applications; prevent running programs not on the Managed Programs or Allowed Applications lists; hide drives; prevent saving settings on exit; restrict Control Panel or Start Menu access; monitor keyboard or mouse activity (for example, for the Windows keys, Delete key, or right-mouse context menus); keep the CD door locked; disable Ctrl+Alt+Del; and make files or directories invisible or read-only.

**Password Screen Timeouts:** In Reset Mode password screen timeouts are set extra-long to ensure that you are able to give a password regardless of how fast you have set the password-screen timeout.

#### $\ddot{\phantom{a}}$ **Using Internet Software**

Full Control is designed to provide reliable management oversight to Internet software.

**Web Browser Monitor:** The Full Control Web Browser Monitor lets you log all the websites that are visited while Full Control is active. It's a handy way to see what sites are being accessed, and for how long. Note that if you check Session and user events on the Event Log tab Full Control logs all active (foreground) window usage. This includes Web Browser windows, though not with quite as much detail as the specific Web Browser Monitor report.

**Preventing access to local files:** By default, most web browsers can access the local computer's file system just as easily as a website halfway around the world. If security is your goal, you may want to prevent this. On the Group Access tab you can set Full Control to close browser windows that are accessing local files.

**Controlling what websites users can visit:** On the Access tab you can list the websites which users are allowed to visit. These can be listed by URL or title, and can be on the Internet or on your company's intranet.

**Intrusion Control:** When your computer is accessing the Internet, the Internet could be accessing you. The Intrusion Control tab includes mechanisms to handle malware, spyware, trojans, data theft, and similar threats.

# Chapter 4 **Companion Software**

## **Remote Administration Manager**

 $\overline{a}$ 

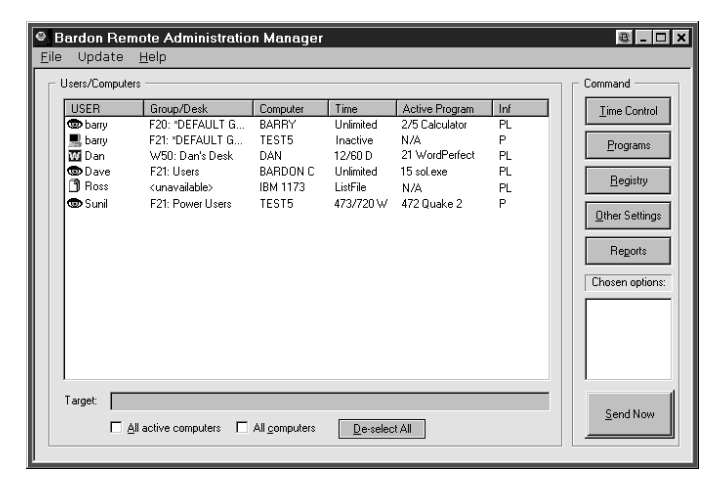

The Administration Manager lets the administrator, at another station on the network, reset the current time limits, list running programs, close programs, start new programs, modify the Registry, change clone-update settings, remotely logoff any user, shut down the remote computer, send a brief popup message, or generate various activity reports on the target remote computers.

The commands are set up on the Time Control screen, the Programs screen, the Registry screen, the Other Settings screen, and the Reports screen. Use the Command buttons to bring up these screens.

The Administration Manager can also have Full Control update itself using the Version Update menu item.

The remote stations can be running Full Control 2 or 3, or WinU 5 or 6. The Administration Manager can be resized and its columns adjusted as needed. It remembers its columns, size and position from session to session. To reset its columns to default widths, press Ctrl + the big keypad Plus key.

**Password Protection:** A copy of WinU or Full Control must be installed on the administration computer, and its password must be given in order to use the Administration Manager. The password is requested when the Administration Manager starts.

**Setting Up The Remote Computers:** In most cases, nothing special must be done to set up the remote computers to be managed by the Administration Manager. During operation, WinU and Full Control announce their presence over the network. The Administration Manager will hear this, and the computer's listing will appear in the "Users/Computers" list. This automatic process works fine under Novell Netware, Windows peer-to-peer networking, and NT/2000/XP/Vista/Win7 based networking within a single domain.

If a target computer is in a different domain than the Administration Manager's computer, it can still be managed remotely. Under the File menu, choose "Set Message Command Folder" and choose a folder that is visible to both the Administration Manager and the remote computer. You then list this same folder on the Remote Management tab of the target computer. The remote computer can then communicate with the Administration Manager. Using this method, you can even send management messages by email.

**The Message Command Folder:** This folder allows the exchange of data between the Administration Manager and the remote computers. If WinU or Full Control has been installed on this computer, and if a "Remote Administration Messages" folder has been named on the Remote Management tab, that folder is used. If not, you will be prompted for a folder at startup. Typically this folder will be on a server, where it can be seen by both the WinU and Full Control computers, and by the Administration Manager station. This folder must be able to handle long filenames because Remote Administration filenames can exceed the now-defunct DOS 8.3 filename format. If you are using TCP/IP messaging the Administration Manager needs read/write access but the other computers just need read-only access to this folder. If you are not using TCP/IP messaging all computers must have read/write access to this folder. If you are using TCP/IP or Network Generic messaging when you change the folder here, the new folder location will be immediately broadcast to all listed computers, but if you are using the File-Based messaging method you must change this folder name on each of the remote computers in some other way.

**Using The Remote Administration Manager Program:** The administrator can run the Remote Administration Manager from anywhere on the network that can access the "Message Command Folder". The network must be enabled for long file names. A copy of WinU or Full Control must be installed on this computer, and its setup password is required in order to run the Administration Manager.

The "Users/Computers" list shows information about who is and isn't logged on, and the current state of those computers. The columns list the current logged-on user's name, the currently active WinU desktop or Full Control group, the name of the computer, time settings, whether this computer is currently active, and whether a password is available for this computer. Click any column header to sort the list by that column; click it again to reverse-sort. To change the width, place your cursor on the line between two columns. When the cursor changes to the "move" shape you can adjust the column widths to your liking. To reset the columns to default widths, press Ctrl-KeypadPlus, that is, the Control key and the big gray Plus key on the numeric keypad. The columns are:

*User:* This is the current logged-on user's name, as given at the Windows logon screen. The displayed icon shows whether the user is inactive, active in WinU, or active in Full Control. There is also a ListFile icon which is displayed if this user's line was read in from a ListFile (see below) and has not yet ever become active.

*Group/Desk:* This is the active Full Control group or WinU desktop. As an aid to sorting by this column, the first letter indicates which platform is active on the listed computer, and the platform's version number. For example, if this is a Full Control computer, the line starts with "F" and the Full Control version number, and then lists the currently active group. If this is a WinU computer, the line starts with "W" and the WinU version number, and lists the currently active WinU desktop. If this line's data was read in from a ListFile and has not yet been updated through an actual logon by that user on that computer, the Group/Desk is listed as "unavailable."

*Computer:* The Windows-defined name for the computer.

*Time:* The cumulative time limits currently in effect. It indicates "unlimited" if there are no cumulative time limits for this Group/Desk. Otherwise it is listed as the number of minutes used, the number of minutes total, and a flag for the time mode: T (total, never reset), D (minutes per day), W (minutes per week), or L (minutes per logon). If this user/computer is not logged on, it is listed as "Inactive" here, and the left-edge computer icon is dark. If this user/computer was read in from a ListFile and has not yet ever become active, it is listed as "ListFile" here, and the left-edge icon is a file image.

*Active Program:* If this user/computer is currently logged on, this column shows the current active application (foreground window) and the current number of minutes since that application was started. If that program has a time limit, it is shown after the current minutes, separated with a slash. If it is a Full Control managed application or a program launched from a WinU button, the name shown here is the same name you gave it when you set up that program, otherwise it is listed here by its actual executable filename. If you have allowed your users to launch multiple instances of Full Control managed applications, remember that these are all considered together for time-control purposes, so the current minutes shown are the number of minutes since the first instance was launched. Also, if that computer isn't running, its Active Program is listed as "N/A" (not available).

*Inf:* Informational flags for this entry. They can be as follows:

- P a password is available for this line
- L this is a licensed copy, not an evaluation version
- N computer is in NoWrite mode (set on the Access tab)

A computer's setup password is required in order to send a command to that computer. The Administration Manager obtains this automatically from active computers, and retains it for inactive computers. Therefore, the only time this will not be available is when a user/computer was read in from a ListFile, and that user has not ever logged on, and that ListFile line's entry did not include the optional password. See below for more on how to use a ListFile..

**Building A Command:** To build a command, first choose one or more computers from the Administration Manager's list. To send the same message to multiple computers, use the Control and Shift keys just as in Explorer (and everywhere else in Windows) to select multiple list entries, or check the "all computers" or "all active computers" box. Next, set up the command to send. The command messages are set up on the Time Control screen, the Programs screen, the Registry screen, and the Other Settings screen. Use the Command buttons to bring up these screens. As you add each command, a brief note is added to the "Chosen Options" list to remind you of which you have selected. You can clear a "Chosen Option" by selecting it from the list, then using the File menu option to "Delete Selected Chosen Option" or of course you can also go back into that option's Command screen and change it there.

**Menu Items:** The Administration Manager's main menu can specify various settings.

Sending A Command: After a command is built, click the "Send Now" button to send it immediately, or use the "Send Now" option on the File menu.

You can also schedule a message to be sent at a later time. To do this, choose the "Send Later" option from the File menu. If you are not using TCP/IP messaging (set from the File menu) then the target computer must have read/write access to this folder so it can delete the message file after reading it. If you are using TCP/IP messaging then the message is not sent by file, so the Administration Manager needs read/write access but the other computers just need read-only access to this folder.

Also on the File menu is an option to "Send Command To Another Folder." This saves the command as a file, and puts it in your chosen folder. At some future time, you could then manually copy that file to the "Message Command Folder" where it can be seen by the target computer. The target computer must have read/write access to the Message Command Folder so it can delete the message file after reading it.

A message that is sent by file is named for the computer to which it is addressed. For example a file might be named "My Full Control Computer.fct" and saved in the target directory. If there is already a file named "My Full Control Computer.fct" then the new file will replace the old one. WinU or Full Control will delete the file immediately after it is read. To transmit files, your network must support long file names so as to accommodate a computer name that might exceed the nowdefunct DOS 8.3 filename standard. The target computer must have read/write access to the Message Command Folder so it can delete the message file after reading it.

Delete Selected Computers/Users: Entries on the list are saved even after they go inactive. To clean up the list, select the lines you want to remove and choose this item from the File menu. This item is available when lines are selected on the Users/Computers list.

Delete Selected Chosen Options: As you build a command, entries are added to the Chosen Options list to remind you of what you have set up. If you change your mind, these options can be deleted by selecting one or more in the Chosen Options box and using this item from the File menu. It's just like un-checking options on the Command screen, except faster and easier. This item is available when lines are selected on the Chosen Options list.

Read Computer/User List From File: This menu item on the File menu lets you read in a "starter list" of users, computers, and (optionally) passwords. Here is a small sample file:

[userlist] dave=Esmerelda tom=Fortuna,telephone sharon=Cowbox craig=Fish1,tuneful

The first line of the file must be [userlist]. The rest of the file lists the data to be entered, one entry per line. Each line consists of a user's logon name, an equals sign, a computer name, and optionally a password for that user/computer entry. If there is a password it must be preceded by a comma.

Show Inactive Users: After a user logs off, a computer is displayed as Inactive during the current session. Sometimes it's useful to see these Inactive entries when starting the next session, too. Use this menu item to do so. If a user was logged on to more than one computer, you'll see the most recent of those logons.

Messaging Method and Message Command Folder: These two menu items were separate in previous versions. In this release, they display a single dialog box in which to supply the requested information. Briefly, the Administration Manager can communicate by any of three methods: TCP/IP, Network Generic, and File-Based. To communicate, you must also give a Message Command Folder, which is usually a shared folder on a server. The Administration Manager can communicate by any of three methods: TCP/IP, Network Generic, and File-Based.

*TCP/IP Messaging Method:* This is the most reliable and robust option. With it, you can communicate to any computer within your LAN, even across NT/2000/XP/Vista/Win7 domains. If using personal firewalls on each computer, you will need to explicitly select a port so you can open that port in your firewalls. Otherwise you can let the Administration Manager autoselect the port. Most computers come with the TCP/IP protocol already installed, and so are able to use this right off the bat. If it's not there, the TCP/IP protocol can be installed from the Network applet of Control Panel.

*Network Generic Messaging Method:* The advantage of this is that it will run on any network, with any protocol you've installed. However it is sometimes slower and less reliable than TCP/IP, it generates more network traffic, and it cannot communicate between NT/2000/XP/Vista/Win7 domains.

*File-Based Messaging Method:* This is intended only as a fallback for those unusual situations where neither of the other methods work. It puts its messages in little files and copies these files to the designated "Message Command Folder" where they can be seen by the target computer.

*Message Command Folder:* This folder allows the exchange of data between the Administration Manager and the remote computers. If WinU or Full Control has been installed on this computer, and if a "Remote Administration Messages" folder has been named on the Remote Management tab, that folder is used. If not, you will be prompted for a folder at startup. Typically this folder will be on a server, where it can be seen by both the WinU and Full Control computers, and by the Administration Manager station. This folder must be able to handle long filenames because Remote Administration filenames can exceed the now-defunct DOS 8.3 filename format. If you are using TCP/IP messaging the Administration Manager needs read/write access but the other computers just need read-only access to this folder. If you are not using TCP/IP messaging all computers must have read/write access to this folder. If you are using TCP/IP or Network Generic messaging when you change the folder here, the new folder location will be immediately broadcast to all listed computers, but if you are using the File-Based messaging method you must change this folder name on each of the remote computers in some other way.

**Version Update:** You can use the Programs screen to run any command on a remote computer, and these commands might include installers, uninstallers, and similar update components. In such a case, WinU or Full Control are the active agents that make sure your command runs and the update takes place. But how can the agent replace itself? That is, how can you get WinU or Full Control to update themselves when a new version is released? The answer is to copy all the new-version files to a shared, visible folder on the network and then choose this Version Update menu item, which tells all selected computers to go to that folder and update themselves using the files at that location. You'll be prompted for the folder with the new-version files.

**An example:** Here is one way the Remote Administration Manager might be used. A station can sit there with zero time available until a patron arrives. Then you can remotely set the time limit to some value, letting the patron use the computer. If the patron chooses to add more time, this can be done from the administration station and the patron does not have to log off first. Or if necessary to handle certain kinds of situations, you can force a logoff, shutdown, or reboot at any point, remotely from the administration station.

Let's say a customer arrives and sits at a computer. There is zero time available. From the administration station, you remotely send some time to that computer, perhaps 30 minutes. The customer uses the computer for the allotted 30 minutes as the counter ticks down.

Perhaps the customer leaves while there is still unused time. If so, you can clear any remaining time remotely. Or maybe the inactivity monitor triggered a logoff. Either way, reset it to zero and the computer is immediately ready for another patron.

Or perhaps the customer isn't done yet, and wants to add time to this session. You can remotely send more time to that computer. Within seconds, the customer sees the tray icon menu change, showing the new time limits.

Or perhaps it's time to close, and the customer doesn't want to leave. You can remotely logoff or shut down the computer.

### $\overline{a}$ *Time Control screen*

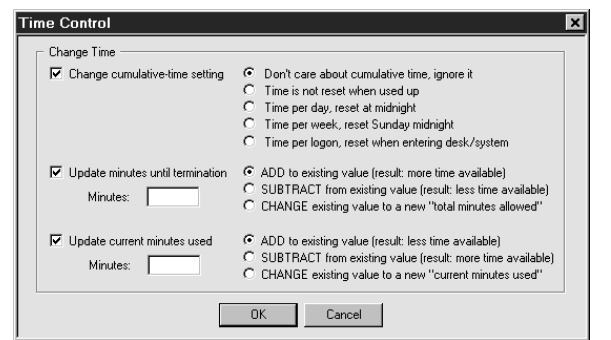

The main Administration Manager screen displays the time settings for the currently active WinU desktop or Full Control user and group. Options are available from the Administration Manager's Time Control screen which can adjust these time settings.

Change cumulative-time setting: These are the same choices available on the Time Control tab of the Group Setup dialog.

Update minutes until termination: If you increase the minutes until termination, there will be more time available; if you decrease this, there will be less time available. This change is permanent. It sets the

cumulative time Minutes Allowed value, which is saved from session to session. You can *add* minutes to the current value, *subtract* minutes from it, or *change* it to a new value entirely. It can be set from zero (meaning: no time is available) to 9999999 minutes (approximately 19 years).

Update current minutes used: If you increase the current minutes used, there will be less time available; if you decrease the current minutes used, there will be more time available. This change is temporary. It sets the cumulative time Minutes Used value, which is reset whenever required by the current cumulative-time setting (daily, weekly, or at logon). You can *add* minutes to the current value, *subtract* minutes from it, or *change* it to a new value entirely. It can be set from zero (meaning: no time has been used up) to the current "total minutes allowed" value (meaning: all time has been used up). Changing this value will not affect the current-used minutes value used for logging and reports.

If you update the total minutes allowed or the current minutes used, remember that these two values work together. If the total allowed ends up lower than the current used, there will be no time available on the user. Perhaps the best strategy is to either *add* to the total minutes allowed, or *subtract* from the current minutes used. Though the Administration Manager does let you *change* these to specific fixed numbers, be very careful when you *change* one value. Take the other value into consideration or you could end up with a timed-out user!

One way to use this might be to set the public computer to "no time left" when Full Control starts. When a customer comes in, use the Administration Manager to send that machine as many minutes as the customer has paid for (either by adding to *total minutes allowed* or subtracting from the *current minutes used*). Full Control will warn the customer in advance of expiration. You then use the Administration Manager to send the machine more time.

### l *Programs Control screen*

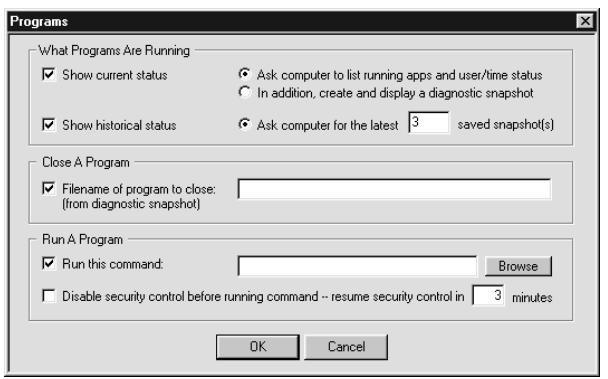

Options are available from the Administration Manager Programs screen which can list all active programs, close currently running programs, or launch new programs.

What Programs Are Running: Select this to request the status of the target computer(s). In a few seconds a popup will appear which lists all displayed windows, user information, etc.

If you like, it can also list diagnostic snapshot information on all programs, visible or hidden, including those that don't list themselves in the Ctrl+Alt+Del "Close Programs" screen. You can save this information to a file, or select any desired text with your mouse and press Ctrl+C to copy it to the clipboard.

Close A Program: Give the full-path filename of the program you want to close on the target computer. A diagnostic snapshot can show a list of programs currently running on that computer, or you can type in the full-path filename manually.

Run A Program: This is the command-line to run on each selected remote computer. You can run installers, maintenance programs, batch files, or anything else, from your central administration location. They are executed on the target computer.

Disable security control before running command: You may have to relax the computer's security restrictions to allow the command to run. For example, if your command runs a batch file you'll need to allow DOS programs. Or perhaps you've set up the Allowed Applications so only certain programs will run. Check this box to temporarily allow anything to run on the target computer.

Resume security control in N minutes: If you temporarily allow anything to run, how many minutes until the security control is put back into effect?

### l *Registry Control screen*

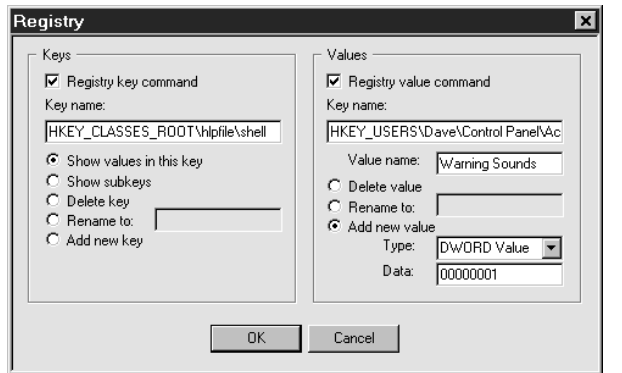

Options are available from the Administration Manager Registry screen which allow you to view and modify registry settings on the remote computer, even if that computer has not been set up for remote registry editing. It is intended for occasional use, especially in emergencies.

Use the left side to work with registry keys. First, type in the name of the key you want to work with. The name is typed exactly as it might appear in standard tools like Regedit or Regedt32. You can display all values in your chosen key, or all subkeys immediately under your chosen key. You can delete or rename a key, or add a new key.

Use the right side to work with values within keys. First, type in the

name of the key you want to work with, and the desired value under that key. You can delete or rename a value, or add a new value. To add a value, choose its type from the list and give its data. A new DWORD value must contain exactly eight hexidecimal digits; use leading zeros as necessary. A new Binary value consists of pairs of hexidecimal digits separated by commas. A new String value consists of plain text. Because this tool is intended for occasional and emergency use, there is a size limit for String and Binary values of about 175 characters.

Warning: don't modify the registry unless you know what you are doing! The registry holds the computer's basic configuration settings. Windows provides virtually no error checking for registry modifications, making the registry a remarkably easy component to break. Be careful!

### l *Other Settings screen*

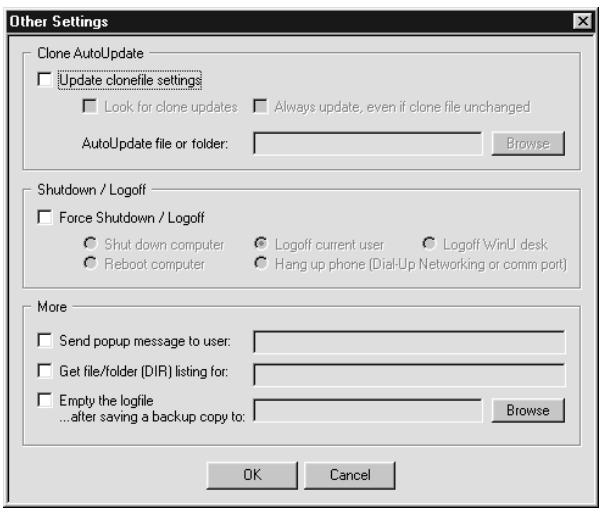

Options are available from the Administration Manager Other Settings screen which allow you to change the Clone AutoUpdate settings on the remote computer, logoff or shut down a computer, or send it a message to be displayed to the user.

Clone AutoUpdate: This sets the same options described on the Remote Management tab, which allow you to update a computer's clone data file/folder name and check the *Look for clone updates* box. WinU or Full Control can look in that directory at startup and shutdown for a specific clone data file, or you can list just the folder name and it will look for a file named *clone.bds* (for WinU) or *clonefc.bds* (for Full Control). If you list a clone file name (not just a folder name) remember that WinU and Full Control clone files are not interchangable; they use different formats and settings. You can update all your WinU computers with one file, and all your Full Control computers with a second file, but you can't use the same file for both. However, if you list a folder name (not a specific clone file name) the

settings for WinU and Full Control are the same. There's no problem sending those settings to both WinU and Full Control at the same time. Just put separate *clone.bds* (for WinU) and *clonefc.bds* (for Full Control) files in the named folder.

If a file is found, WinU or Full Control will overwrite its current configuration with the new data. You can also set whether the clone update is performed whenever a clonefile is found, or only when it has a different filedate from the last clonefile.

Shutdown / Logoff: *Logoff Current User* will log off from this Windows session. *Logoff WinU Desk* will immediately set the target computer to the default WinU desk. *Shutdown* and *Reboot* act the same on some computers; for those computers that can handle the distinction, both choices are provided here. *Hang up* will terminate any open Dial-Up Networking or oldstyle DOS comm port modem connection and hang up the phone. Maybe you'll want to send this message to all your computers at the end of the day to make sure all your phone lines are disconnected before closing up shop.

Send popup message to user: Often, in conjunction with taking some action you'll want to send a popup text message to the affected Full Control computer users on the network. To do this, type your brief message (150 characters or less) here. The message will pop up on the user's computer before any other specified action is done. So, for example, the user will get to read the attached message before the computer is shut down. Those big-font popup messages time out in two minutes, so if no user is at that particular computer, there will be little delay.

Remote File Listing: Use this to list the files and subdirectories contained in a particular folder on the target computer. The results are displayed in alphabetical order.

Empty the logfile: It's sometimes handy to be able to remotely reinitialize the logfile. If you like, you can also save a backup copy of the logfile before it is emptied. Give the folder to save the backup into. The filename of the backup is unique, so you can save all your logfile backups to the same place if you prefer.

### l *Reports screen*

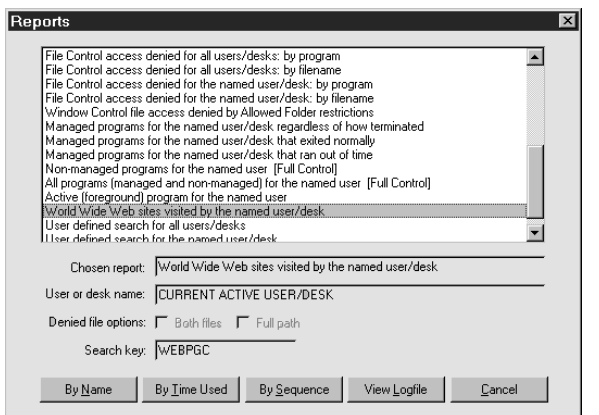

These reports can be run from the Administration Manager to show activity on the remote computer. They are essentially the same reports that can be run against a local computer's logfile from the System Setup screen's Reports tab, and are described in detail on the Usage Tracking Reports page.

As with all the Administration Manager options, you can select as many computers as you want on the main Administration Manager screen. A report will be run against each selected computer. So, for example, if you select a report on "all users" or "all desks", each computer's report will display information on all the Full Control users or WinU desks known to that one specific computer. Similarly, when running "peruser" or "per-desk" reports from the Administration Manager, the User Name is set to CURRENT ACTIVE USER/DESK indicating that the

report will display information about the active Full Control user or WinU desk currently logged in to that computer.

Most of these reports are applicable to a remote computer running either WinU or Full Control. A few reports are specific to one or the other, though, and these reports have the target program's name on the report description line in the list.

The reports are displayed in a pop-up screen from the Administration Manager. They can be scrolled, selected, copied to the clipboard, or saved to a file.

### l *Version Update screen*

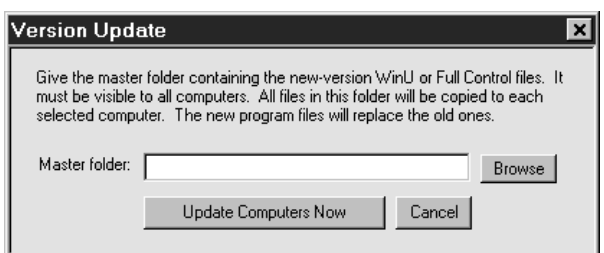

Let's say you have a new-version update of WinU or Full Control and you want to install it on all your current managed computers. You can't simply run the installer, because WinU or Full Control is already running, and it might not allow an installer to run on that computer. Also, Windows won't let you overwrite a running program. So how do you update all your computers?

Here is how to do this. First, copy all the new-version files to a visible

shared directory on your file server. Make sure these are the only files in the directory. The Administration Manager's computer must have read/write access to this directory, but your users just need read-only access.

Next, select the computers you want to update from the Administration Manager's main list of users and computers.

Finally, click on the Update item in the Administration Manager's menu. This will display the Version Update dialog. Give the name of the server directory holding the new-version files, then click the "update computers now" button.

A message will be sent to all selected computers asking them to update their files with the contents of the "master folder" you chose. Each target computer will copy every file found in the "master folder" to its own "home" directory. By doing this, all the old files will be overwritten with the new files.

The only exception is ".sys" files under NT/2000/XP/Vista/Win7. Instead of being copied to the "home" directory, they will be copied to the target computer's designated Drivers directory. This user must have permission to do so. See below for more on this.

After updating, WinU or Full Control will be restarted. This will run the new version from the updated files.

**NT/2000/XP/Vista/Win7 Drivers:** To update the Bardon NT/2000/XP/Vista/Win7 driver files, the currently logged on user must have permission to copy files to NT/2000/XP/Vista/Win7's System32\Drivers directory and overwrite files already there. Members of NT/2000/XP/Vista/Win7's "Administrators" group generally have this privilege; other groups may also, depending on your NT/2000/XP/Vista/Win7 setup. If these files need to be updated remotely, arrange for the user to be logged in to an account with appropriate privileges when you do the Version Update.

Driver files are easily identified by their ".sys" file extension (bardon1.sys, bardon2.sys). There are very few of these in Bardon software, and they rarely change. If the files are unchanged, it makes no difference that the drivers cannot be updated in the current user's security context. Have their dates and/or sizes changed from the previous version?

Another way to update is to simply uninstall Full Control, then reinstall it using any of the remote-management "quiet-mode install" options listed in the Installing And Uninstalling section. Because you can supply a clone data file with the re-install, no settings will be lost. Again, however, the install must be done while the computer is logged on to an Administrator account.

#### $\ddot{\phantom{a}}$ **The fcRunApp Utility**

The fcRunApp program can run a DOS application when DOS apps are otherwise disabled by Full Control. The allowed DOS application must be listed as an "exception" on the Access tab of the Group Setup screen, and the allowed DOS application must be launched through fcRunApp. To do this, you need to run fcRunApp from a shortcut (.lnk file) so you can give it a command line. This command line tells fcRunApp which DOS program to run. So, you might set up MyDOScmd.lnk which might have a Target command line of the form:

c:\dir1\dir2\fcRunApp.exe /cmd=d:\anydir\doscmd.com param1 param2 etc

The /cmd= is where you list the actual DOS command, including any parameters the DOS command requires.

In this case, you'd add d:\anydir\doscmd.com to the *Allowed DOS Applications* list -- just the full-path program name itself, not its command-line parameters. Entries on this list are not case sensitive.

**When You Need It:** If Full Control is running and has disabled launching DOS applications the DOS command won't run if you launch it in the usual way, even if it is listed on the *Allowed DOS Applications* list -- fcRunApp must actually run the DOS command. This is because fcRunApp tells Full Control that a DOS command is about to be run, and the name of that command. Only if the command is on the *Allowed DOS Applications* list will Full Control allow it to run. You can have as many fcRunApp shortcuts as you like, each running a different DOS command. If Full Control isn't running when you run such a shortcut fcRunApp simply launches the DOS program.

Setting It Up: Here's an example. Let's say you want to allow users to run the DOS program c:\somedir\otherdir\list.com.

First create a shortcut to fcRunApp. Right-click on the shortcut and select Properties to display the Properties dialog. In this dialog, click on the Shortcut tab. Find the Target line, which runs fcRunApp. It probably looks something like this:

"C:\Program Files\Full Control\fcRunApp.exe"

Put your cursor at the end of that line and add

/cmd=c:\somedir\otherdir\list.com

to the end of the line. Now the line looks like something like this:

"C:\Program Files\Full Control\fcRunApp.exe" /cmd=c:\somedir\otherdir\list.com

Depending on the program you're running, you may also want to set the shortcut's "start in" field to that DOS program's home directory. When it's set as you need it to be, click OK to save the shortcut.

Now you need to tell Full Control that it's all right for fcRunApp to run list.com. Start Full Control, go to the first tab of the Group Setup screen for the user who is allowed to run list.com and click the Allowed DOS Applications button. Up comes a list. Add the full path of the DOS program (c:\somedir\otherdir\list.com in this example) to the list.

What if you wanted to run a DOS app with parameters? For example, list.com is a file viewer -- what if you wanted to always view particular files? OK, in the shortcut's target line you might have:

"C:\Program Files\Full Control\fcRunApp.exe" /cmd=c:\somedir\otherdir\list.com myfile.txt otherfile.txt another.txt

The parameters follow the command, just as you'd expect on a DOS command line.

When you list this as an Allowed DOS Application on the Access tab you only need to give the actual executable file name to the Allowed list (c:\somedir\otherdir\list.com in our example). That is, you don't list parameters there.

**Applications Allowed To Run:** On the Access tab, you can "Allow only those applications on the Managed Programs and Allowed Applications lists" to run. If you use this restriction, you must do one further step in order to launch an Allowed DOS Application through fcRunApp. To do this, click on the Allowed Window Titles button (on the Access tab) and give the titlebar text of the DOS program. The titlebar text appears at the very top of the window. For example, the titlebar text of the Full Control helpfile is "Full Control Help." (If your DOS application runs fullscreen, you can press Alt+Enter to toggle the program into windowed mode to see its title bar.)

# **Logoff And Shutdown Applets**

l

On Windows 98 computers, the Start button or desktop options may not clear when Full Control exits, and you'll need to log off to get everything back in sync. If you are using the option on the Security Settings tab to "reset the Windows interface on exit" you will not have this problem.

But what if the Start button's logoff item is itself hidden? In that case you can use the logoff.exe applet. Similarly, if you need to shut down the computer in this situation you can use the shutdown.exe applet.

These are installed into Full Control's section of the Start menu so you will always have Logoff and Shutdown menu items. Don't worry, if Full Control is running and you have restricted logoff/shutdown they first require a password.

# Appendix A **Log File Formats**

# **Log File Formats**

 $\ddot{\phantom{a}}$ 

Full Control provides file-logging options that can be set in the System Setup screen's Event Log tab. The log file records can be saved in one of two formats. In *Text format*, Full Control records all actions to a log file in a more or less "humanreadable" format. If *CSV format* is chosen, Full Control logs all actions in comma-separated-values format suitable for importing into a database or spreadsheet.

The logfile is also the source of the data used to generate Full Control's usage reports. These reports don't care whether the logfile uses the *Text* or the *CSV* format. You can even change format in the middle of the file; the reports will still be accurate.

The "human-readable" records are of this form:

dd-mm-YYYY HH:MM:SS nnn: ffffff, num, computer, user, app, msg

The comma-separated values records are of this form:

```
"dd","mm","YYYY","HH","MM","SS","nnn", 
     "ffffff","num","computer","user","app","msg"
```
The abbreviations used in the above description forms are:

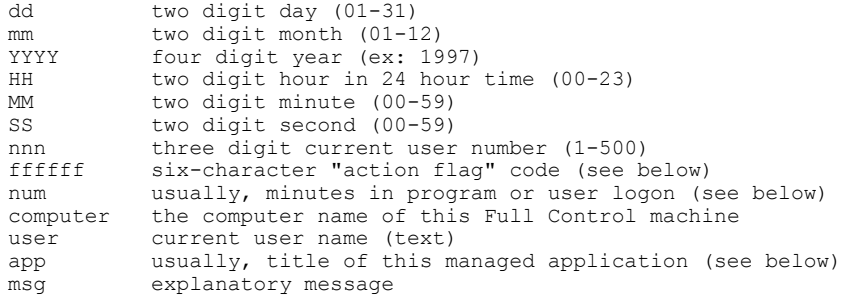

The "action flag" code is six characters long. It indicates the action that generated this log record. The associated message can be any length. This table shows all action flags, the "num" flag, and the explanatory messages associated with them:

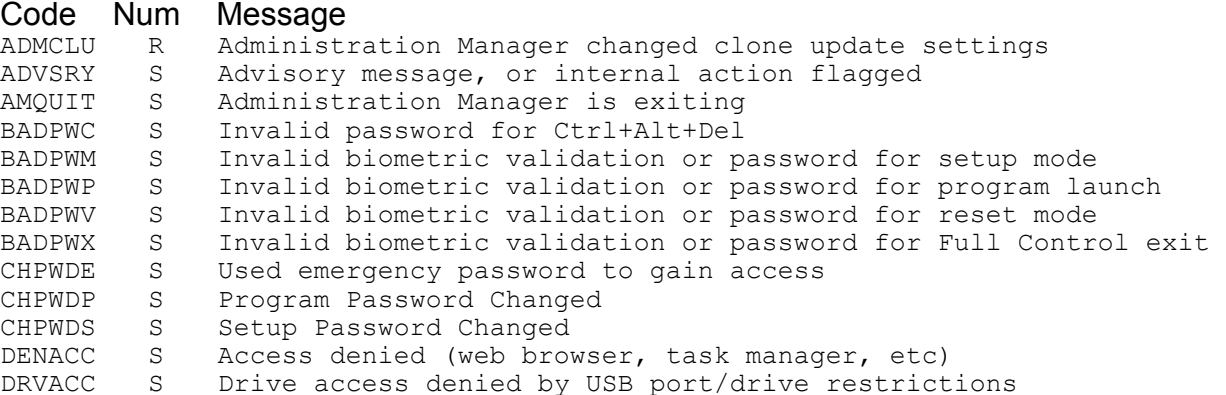

ENDANM M Non-managed Program Terminated ENDAPT M Managed Program Terminated Due To Program/User Timeout ENDAPU M Managed Program Terminated By User ENDNWR S NoWrite App Terminated: logging active again (also see STRNWR) ENDSES S End Of Full Control Session ESETUP S Entered Setup Mode FGPRGM M Active (foreground) program FILACC S File Control access denied FILACD S Window Control file access denied due to Allowed Folder restrictions MALACC S File access denied by Malware restrictions MALcnn X Malware-related action (see below) STRANM Z Non-Managed Program Started STRAPP Z Managed Program Started STRNWR S NoWrite App Started: no logging until it exits (also see ENDNWR) STRSES Z Start Of Full Control Session TBMOVE S User tried to move taskbar: not allowed TBTERM S Session terminated: taskbar move not allowed TBWARN S User warned: taskbar move not allowed TIMUSR S Users that ran out of time USRNMW S Logon name of user WCCAPP Z Window Control closed an application WCCDLG Z Window Control closed a dialog WCCSOF Z Window Control "soft-closed" a window WCKEYS Z Window Control sent keystrokes to a window WCNULL Z Window found by Window Control (do nothing) WCSDIR Z Window Control set a window to a directory WCSFIL Z Window Control auto-generated a filename WEBBRN Z A new Web browser window was opened WEBBRX W Web Browser Exit: browser window closed (mins since WEBBRN) WEBPGC W Web Browser Page Change: title of page and mins on that page XSETUP S Exited Setup Mode

The "num" field generally, though not always, shows the number of minutes at the time this log record was generated. The meaning of the "num" field is:

S: minutes in session M: minutes in program R: remote setup information W: minutes in browser window (WEBBRX) or at website (WEBPGC) X: internal index (see below) Z: will always be zero for this record type

For WEBxxx records, the App field contains the URL and title of the visited website logged by this record.

For MALcnn records, c is the A-R letter group on the What To Monitor list, and shows what category or action was triggered. The nn part is a two digit internal index which gives more detail about the particular file or registry entry that triggered this action as listed on the What To Monitor page.

# Appendix B **Miscellaneous**

## **Software License and Warranty**

Your use of Full Control confirms your agreement to be bound by this license and warranty. As used here, Full Control ("the software") means all or any portion of the computer application contained in this package, and all updates. The software is owned by Bardon Data Systems and is protected by United States and international copyright and trade secret laws, and international trade provisions. You must treat it like any other similarly protected material. This license and your right to use Full Control terminate automatically if you violate any part of this agreement. In the event of termination, you must immediately destroy all copies of the software or return them to Bardon Data Systems.

1) You are welcome to use the "test-drive" evaluation version of the software for 30 days. That is, you can run the program on 30 different dates. These dates do not have to be consecutive calendar days. If you don't run the software on a particular date, it doesn't count against your 30 days. This gives you plenty of time to try Full Control on your own system. After the trial period, you must either purchase the software or remove it from your system. Anyone is welcome to distribute the "test-drive" evaluation version of the software, in its entirety as distributed with this file, subject to these conditions: a) none of the files in this package may be modified or deleted; and b) distributors must stop distributing the software if asked to do so by Bardon Data Systems.

2) After purchasing, Bardon Data Systems grants you a non-exclusive license to use one copy of the software, on one computer, and make one copy of it for archival purposes. For purposes of this section, "use" means loading the software into RAM, as well as installation on a hard disk or other storage device. You may access the software from a hard disk, or any other method you choose, so long as you otherwise comply with this agreement. You may not install the purchased version of the software onto a network server or in any other way make it available to more than one user at a time unless you have arranged in advance for a multi-user license; make copies of the software other than one backup copy solely for archival purposes; sell, furnish, transmit, or give away the software such that the software is exploited in a commercial way; or sublicense, rent, lease, or otherwise market the software. You may permanently transfer the software to another owner only by providing written notice of such transfer to Bardon Data Systems.

3) An upgrade replaces a previous version. It does not provide an additional license. When upgrading you must cease using the previous version, and also ensure that it is not used by anybody else.

4) The software can be returned for refund within thirty days of the purchase date, when accompanied by a return authorization number which has been obtained from Bardon Data Systems. Shipping/handling fees are not refundable.

Bardon Data Systems warrants that the software distribution disk will remain free from defects for 90 days after you have received the software. In the event of a breach of this warranty, Bardon Data Systems will, at its option, either replace the disk or refund the software purchase price. Bardon Data Systems does not warrant that the software will fill your requirements; or that the software will operate without interruptions; or that the software is free from errors.

This warranty is in lieu of all other warranties, either expressed or implied, including but not limited to implied warranties of merchantability and fitness for a particular purpose, with respect to the software, or the documentation, or fitness for a particular purpose. Bardon Data Systems shall not be liable in any event for special, incidental, or consequential damages in connection with, or arising out of, the furnishing, performance, or use of the software, including any lost profits or lost data, even if Bardon Data Systems has been advised of the possibility of such losses or damage.

Some states do not allow the limitation or exclusion of liability for incidental or consequential damages. If so, the above limitations may not apply to you.

In no case shall any liability exceed the purchase price for the software.

This agreement shall be governed by the laws of the State of California and shall inure to the benefit of Bardon Data Systems and any successors, administrators, heirs and assigns. Any action or proceeding brought by either party against the other arising out of or related to this agreement shall be brought only in a State or Federal Court of competent

jurisdiction located in Alameda County, California. The parties hereby consent to in personam jurisdiction of said courts.

Bardon Data Systems may revoke any permissions granted here, by notifying you in writing. All rights not expressly granted here are reserved to Bardon Data Systems. This agreement can be modified only in writing by a document signed by both you and Bardon Data Systems.

**U.S. GOVERNMENT INFORMATION:** Use, duplication, or disclosure by the U.S. Government of the computer software and documentation in this package shall be subject to the restricted rights applicable to commercial computer software as set forth in subdivision (b)(3)(ii) of the Rights in Technical Data and Computer Software clause at 252.227-7013 (DFARS 52.227-7013). The Contractor/manufacturer is Bardon Data Systems, 1164 Solano Ave #415, Albany CA 94706.

#### **Notices**

 $\ddot{\phantom{a}}$ 

**VERSION:** Full Control version 4.0

**SYSTEM REQUIREMENTS:** Requires Windows 95, 98, ME, NT, 2000, XP, Vista, or Windows 7.

**TECHNICAL SUPPORT:** For technical support, contact Bardon Data Systems through email (support@bardon.com), the World Wide Web (http://www.bardon.com), fax (510-526-1271), or telephone (510-526-8470).

Software and documentation protected by trade secret provisions and copyright 1998,2010 Barry Smiler, Bardon Data Systems.